# Einführung in die Programmierung für Studierende der Physik

*JOHANN WOLFGANG GOETHE UNIVERSITÄT 12.04.2022*

*MATTHIAS HANAUSKE*

*FRANKFURT INSTITUTE FOR ADVANCED STUDIES JOHANN WOLFGANG GOETHE UNIVERSITÄT INSTITUT FÜR THEORETISCHE PHYSIK ARBEITSGRUPPE RELATIVISTISCHE ASTROPHYSIK D-60438 FRANKFURT AM MAIN GERMANY*

1. Vorlesung

# Plan für die heutige Vorlesung

- Internetseite der Vorlesung
- Lernplatform OLAT
- Warum und wozu Programmierung?
- Was benötigen Sie? *Computer, Betriebssystem, C++, Python*
- Das Betriebssystem Linux: Ein kurzer Überblick
- Programmiersprachen: Ein kurzer Überblick
- Übungsaufgaben,Tutorien und der Login-Account für die ITP-Rechner

# Allgemeines zur Vorlesung

- **Ort und Zeit:** Die Vorlesungen finden jeweils dienstags von 15.00-16.00 Uhr und donnerstags von 14.00-16.00 Uhr im Raum Phys-0.111 statt *Vielleicht hybrideOnline-Version ( Zoom Meetings):* ID: 794 847 5614, PWD: 785453
- Vorlesungs-Materialien (Online): http://th.physik.uni-frankfurt.de/~hanauske/VPROG/
- Übungsgruppen/Praktika auf der Online-Lernplatform OLAT: http://olat.server.uni-frankfurt.de
- Generelles zur Vorlesung: Bei erfolgreicher Teilnahme 6 Creditpoints Klausurtermine stehen noch nicht fest
- Voraussetzungen: Laptop/PC mit C++ und Python

# http://th.physik.uni-frankfurt.de/~hanauske/VPROG/

Einführung in die Programmierung für Studierende der Physik

Programmierung

Einführung in die

von Dr.phil.nat.Dr.rer.pol. Matthias Hanauske

Einführung in die Programmierung für Studierende der **Physik** (Introduction to Programming for Physicists) **Vorlesung SS 2022** 

Diese Internetseite fasst die Online-Angebote der Vorlesung Einführung in die Programmierung für Studierende der Physik zusammen. Die Vorlesungstermine finden jeweils dienstags von 15.00-16.00 Uhr und donnerstags von 14.00-16.00 Uhr im Raum Phys-0.111 statt. Die Termine der Übungen/Praktika finden Sie auf der Online-Lernplatform OLAT und die Übungsaufgaben werden im linken Panel unter der jeweiligen Vorlesung und zusätzlich auf OLAT bereitgestellt.

Die Vorlesung gibt einerseits eine Einführung in die Objektorientierte Programmiersprache C++ und vermittelt andererseits einige wesentliche Grundlagen der numerischen Mathematik. Es werden die grundlegenden Elemente der Programmiersprache, das Programmierparadigma der Objektorientierung und Simulationen von komplexen physikalischen Problemen behandelt. Das Hauptanliegen der Vorlesung besteht darin, dass die Studierenden die numerische Lösung eines komplexen physikalischen Problems auf dem Computer erstellen können. Der Schwerpunkt wird hierbei auf der Programmiersprache C++ liegen, wobei für die Visualisierung der berechneten Daten die Skriptsprache Python benutzt wird. Zusätzlich werden die berechneten mathematisch/physikalischen Gleichungen mittels Python Jupyter Notebooks analysiert und illustriert.

### Literatur zu C++

. Prof. Dr. Marc Wagner, Vorlesung im WS 2019/20: Einführung in die Programmierung für Physiker · B. W. Kernighan, D. M. Ritchie, Hanser: Programmieren in C · Bjarne Stroustrup 2015: Die C++ Programmiersprache · Bjarne Stroustrup 2009: Programming: Principles and Practice Using  $C++$ Prof. Dr. Claudius Gros. Vorlosung im WS 2021/22. Advanced

Nächster Zoom Link am 12.04.2022, 15:00-16:00 Uhr: ID: 794 847 5614, PWD: 785453

Illustration: Deborah Moldawski

der Physik

**für Studierende** 

Diese Internetseite fasst die Online-Angebote der Vorlesung Einführung in die Programmierung für Studierende der Physik zusammen. Die Vorlesungstermine finden jeweils dienstags von 15.00-16.00 Uhr und donnerstags von 14.00-16.00 Uhr im Raum Phys-0.111 statt. Die Termine der Übungen/Praktika finden Sie auf der Online-Lernplatform OLAT und die Übungsaufgaben werden im linken Panel unter der jeweiligen Vorlesung und zusätzlich auf OLAT bereitgestellt.

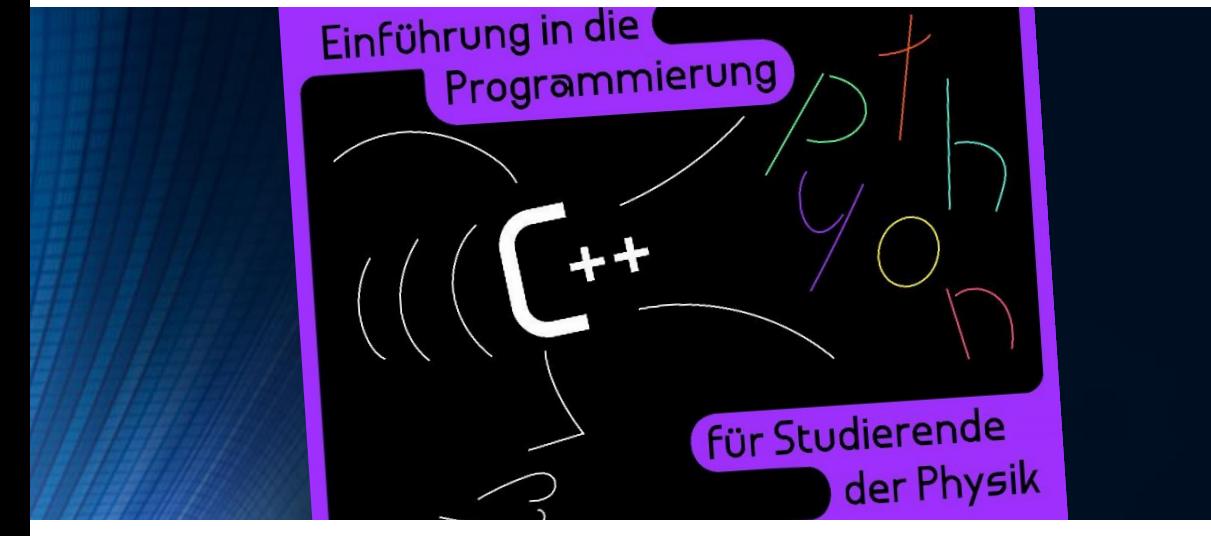

Die Vorlesung Einführung in die Programmierung für Studierende der Physik stellt ein Pflichtmodul im Bachelor Studium Physik der Goethe-Universität Frankfurt dar. Bei regelmäßiger und erfolgreicher Teilnahme an den Übungen/Praktika erhalten Sie eine Zulassung zur Klausur. Den benoteten Schein und sechs Creditpoints erhält man schließlich bei bestandener Klausur. Falls Sie bereits in einem vergangenen Semester (nach der alten Studienordnung) die Zulassung zur Klausur erhalten haben, können Sie direkt an der abschließenden Klausur teilnehmen. Jedoch rate ich Ihnen, die Vorlesung und die Übungen/Praktika trotzdem nochmals zu belegen, da sich die Inhalte und Schwerpunkte zu den vergangenen Vorlesungen unterscheiden könnten.

## Literatur zu C++

- Prof. Dr. Marc Wagner, Vorlesung im WS 2019/20: Einführung in die Programmierung für Physiker
	- B. W. Kernighan, D. M. Ritchie, Hanser: Programmieren in C.
		- Bjarne Stroustrup 2015: Die C++ Programmiersprache
	- Bjarne Stroustrup 2009: Programming: Principles and Practice Using  $C++$
	- Prof. Dr. Claudius Gros, Vorlesung im WS 2021/22: Advanced
	- Introduction to C++, Scientific Computing and Machine Learning
		- WikiBooks: C++ Programmierung
			- $\bullet$  C++ reference
			- cplusplus.com

## **Literatur zu Python**

- Python-Onlinekurs auf Deutsch
	- Python 3 document tion
- Hans Petter Langtangen: A Primer on Scientific Programming with Python
	- David M. Beazley: Python Essential Reference
		- · B. Slatkin: Effective Python

## Literatur zur Numerischen Mathematik

• R.L. Burden und J.D. Faires 2000: Numerische Methoden

# Die OLAT Seite

## http://olat.server.uni-frankfurt.de

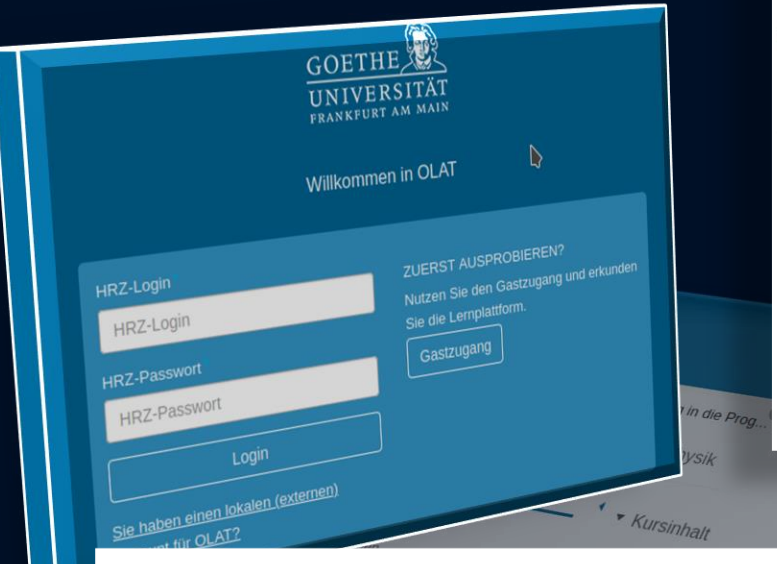

Auf der OLAT Seite der Vorlesung finden Sie Informationen zur Organisation der Übungen

& Linkliste

Ubungsabgaben

E Ubungsblatt 1

agen zur Vorlesung gestellt werden

Hier konnt ihr eure Lösungen zu den Übungsblättern abgeben.

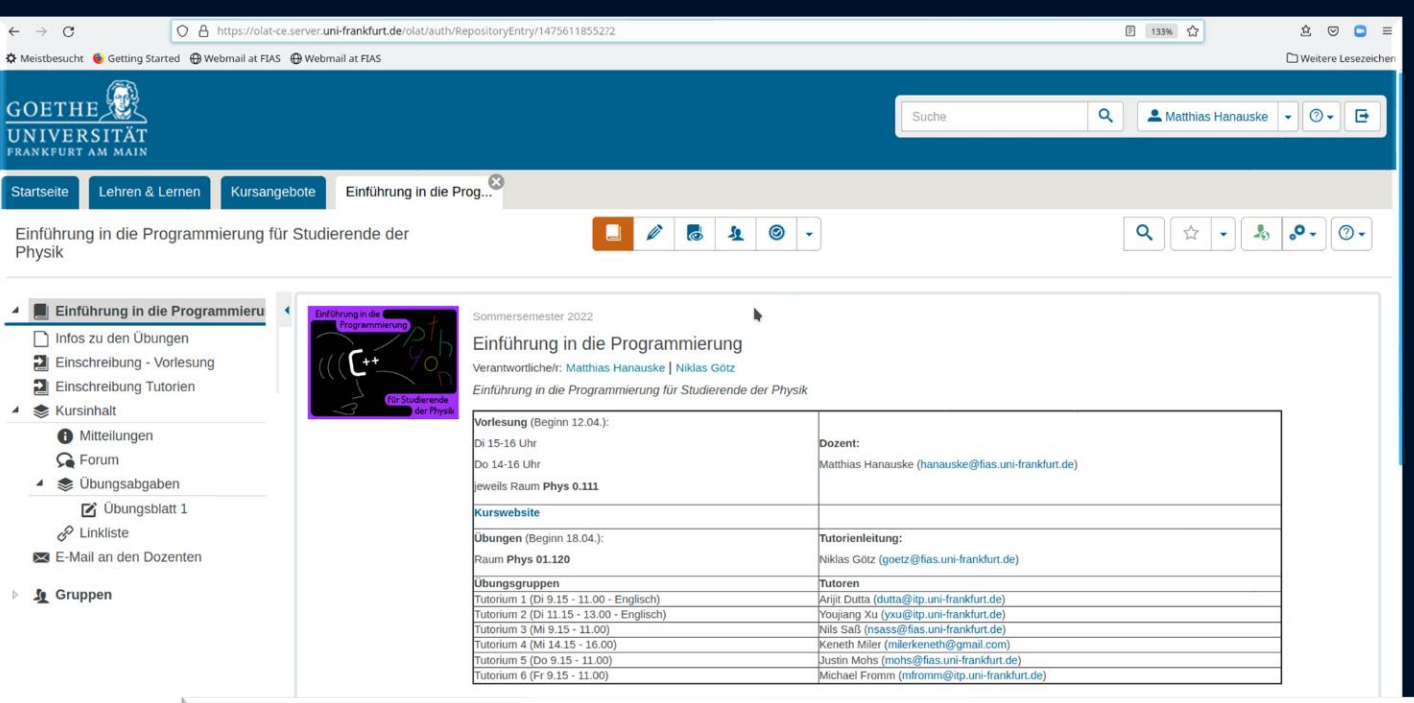

### Organisation der Übungen

Hier findet ihr alle wichtigen Informationen zu den Übungen

### Aus- und Abgabe der Übungen

- . In jeder Woche des Semesters wird auf der Kurswebsite das Skript zur jeweiligen Woche sowie das zugehörige Übungsblatt veröffentlicht.
- . Für jedes Übungsblatt habt ihr bis Freitag 23:59 Uhr der darauf folgenden Woche Zeit, die Lösung hier in OLAT hochzuladen. Nutzt dazu das ensprechenden Aufgabenfeld unter "Kursinhalt"
- . Sofern nicht anders von eurer\*em Tutor\*in gewünscht, ladet ihr dort eine .zip-File hoch, welche für jede Aufgabe einen einzelnen Ordner enthält. Für Programmieraufgaben werden dort die Quellcode-Files (KEINE kompilierten Programme) und eine .txt-File mit dem Befehl zum Kompilieren erwartet. Nutzt Kommentare, um auf weiterführende Fragen in der Aufgabe einzugehen und euren Lösungsweg zu erläutern. Für Aufgaben, bei denen ihr Bugs sucht, wird eine verbesserter Code und Erläuterungen der Fehler erwartet.
- · Stellt sicher, dass sich eure Abgabe komplieren lässt, da die\*der Tutor\*in ansonsten auf diesen Teil der Abgabe keine Punkte geben muss.
- · Die Musterlösungen der Übungen werden auf der Kurswebsite in der Woche nach der Korrektur veröffentlicht. Sie stellen dabei nur einen Lösungsweg dar.
- · Über OLAT informieren euch die Tutor\*innen in der Woche während der Beisprechung des Übungsblatts über eure erreichte Punktzahl und die Verbesserungsvorschläge.

### Format der Übungen

- . In den Übungen herrscht Anwesenheitspflicht. Solltet ihr verhindert sein, gebt bitte eurer\*em Tutor\*in im Vorfeld Bescheid
- . Kerninhalt der Übungen ist die Vorstellung eurer Lösungsverschläge. Jeder von euch sollte mehrmals im Semester seine Lösung präsentieren. Hierzu stellt ihr zu einer Aufgabe eure Abgabe in OLAT euren Mitstudierenden vor, erklärt euren Ansatz und diskutiert diesen mit der\*dem Tutor\*in.
- · Gegebenenfalls werden in den Übungen auch Inhalte der Vorlesungen vertieft oder auf häufige Probleme in den Abgaben eingegangen.
- · In zweiten Woche des Semesters, wenn es noch keine Abgaben zu Besprechen gibt, helfen euch die Tutor\*innen beim Aufsetzen eurer Entwicklungsumgebung.

### Zulassung zur Klausur

- . Um an der Klausur teilzunehmen, müssen mindestens 50% der Punkte in den Übungsaufgaben erreicht werden. Daneben müsst ihr regelmäßig zu den Tutorien erschienen sein und mindestens einmal eure Lösung vorgestellt
- · Solltet ihr bereits einen Schein von einem vorherigen Semester besitzen, gebt bitte Niklas Bescheid. Aktive Teilnahme an den Übungen und der Vorlesung ist dennoch dringend empfohlen.

### **Entwicklungsumgebung**

- . Am einfachsten ist es, wenn ihr von eurem eigenen Computer/Lapotp entwickelt. Solltet ihr nur ein Windows oder macOS Betriebssystem zur Verfügung haben, müsst ihr zur Nutzung des Terminals ggf. einige Anpassungen vornehmen. Hierzu gibt es sehr viele Tutorials im Internet, eure\*euer Tutor\*in kann euch hierbei auch behelflich sein.
- · Steht euch kein Computer zur Verfügung, oder ihr möchtet mit einem bereits fertig eingerichteten System arbeiten, so gibt es die Möglichkeit an den PCs im Übungsraum zu arbeiten. Diese haben ein Ubuntu-Betriebssystem und alle notwendigen Progamme bereits installiert. Wir stellen euch hierfür die Login-Daten zur Verfügung. Ihr könnt dann von zu Hause aus mittels ssh auf die PCs zugreifen (mehr Details dazu in der Vorlesung)
- . Welche Tools ihr zum Programmieren verwenden wollt, ist euch freigestellt. Theoretisch reichen das Terminal, ein Compiler, ein Texteditor und Jupyter für die Vorlesung aus. Moderne integrierte Entwicklungsumgebungen (IDE können euch jedoch helfen, Probleme in eurem Code zu erkennen und schneller zu programmieren. Ein Beispiel für eine anfängerfreundliche IDE ist Visual Studio Code. Solche IDEs werden in allen Bereichen von Forschung und Wirtschaft beim Programmieren verwendet, weshalb es sinnvoll ist, sich damit vertraut zu machen. Solltet ihr beim Installieren oder bei der Nutzung auf Probleme stoßen, könnt ihr euch an eure\*n Tutor\*in wenden.

# Warum und wozu Programmierung?

Die Vorlesung gibt einerseits eine Einführung in die Objektorientierte Programmiersprache C++ und vermittelt andererseits einige wesentliche Grundlagen der numerischen Mathematik. Es werden die grundlegenden Elemente der Programmiersprache, das Programmierparadigma der Objektorientierung und Simulationen

von komplexen physikalischen Problemen behandelt. Das Hauptanliegen der Vorlesung besteht darin, dass die Studierenden die numerische Lösung eines komplexen physikalischen Problems auf dem Computer erstellen können. Der Schwerpunkt wird hierbei

y axis [km]

 $-1000 \, \text{km}$ 

 $\circledcirc$ 

Computersimulationen einer Neutronenstern Kollision auf der Programmiersprache C++ liegen, wobei für Visualisierung der berechneten Daten die Skriptsprache ah wandan dia

benutzt wird. Z  $mathematicch/physikali$ Notebool

y axis [kn]

 $\sim$ 

MATTHIAS HANAUSKE FRANKFURT INSTITUTE FOR ADVANCED STUDIES JOHANN WOLFGANG GOETHE UNIVERSITÄT **ITUT FÜR THEORETISCHE PHYSIK BEITSGRUPPE RELATIVISTISCHE ASTROPHYSIK** D-60438 FRANKFURT AM MAIN

> Gravitational-wave signatures of the hadron-quark phase transition in binary compact star mergers

JOHANN WOLFGANG

ERANKEURTAMMA

UNIVERS

*Parallel session: Numerical Relativity and Gravitational Wave Observations 05.07.2021, 17:50* 

*In collaboration with Lukas Weih, Elias R. Most, Jens Papenfort, Luke Bovard, Gloria Montana, Laura Tolos, Jan Steinheimer, Anton Motornenko, Veronica Dexheimer, Horst Stöcker, and Luciano Rezzolla*

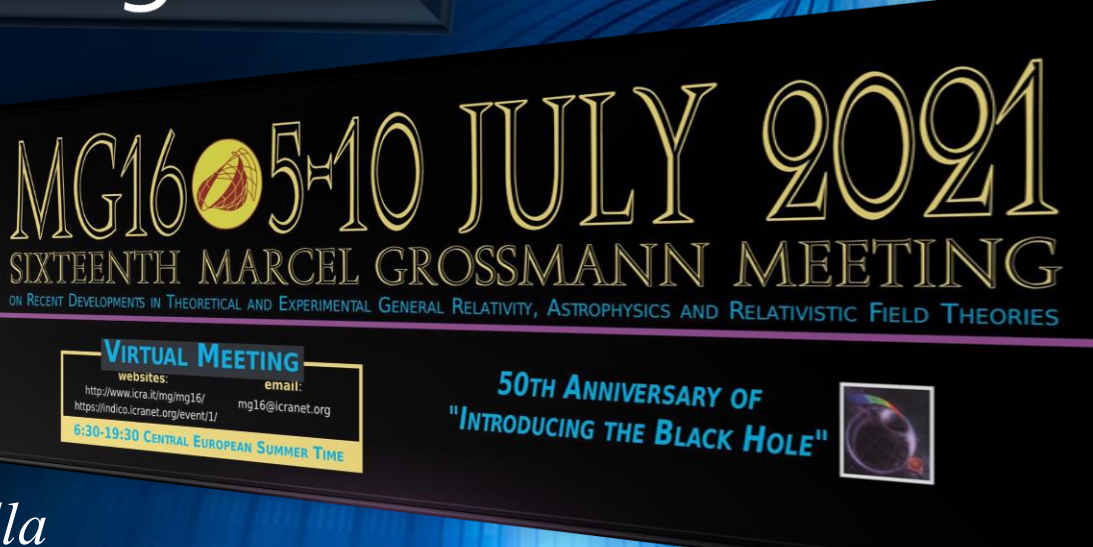

ATTHIAS HANAUSKE ANKFURT INSTITUTE FOR ADVANCED STUDIES IOHANN WOLFGANG GOETHE UNIVERSITÄT<br>INSTITUT FÜR THEORETISCUE DUVERSITÄT NSTITUT FÜR THEORETISCHE PHYSIK A R B EITS G RUPPE RELATIVISTISCHE ASTROPHYSIK D-60438 FRANKFURT AM MAIN

# Science Night: Quantum Game Theory

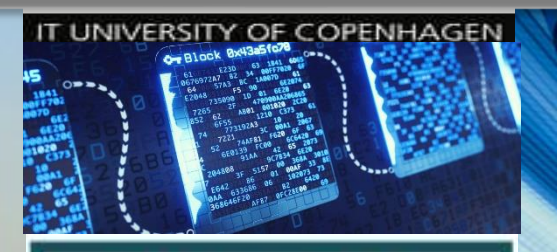

**EUROPEAN** 

**CENTER** 

**BLOCKCHAIN** 

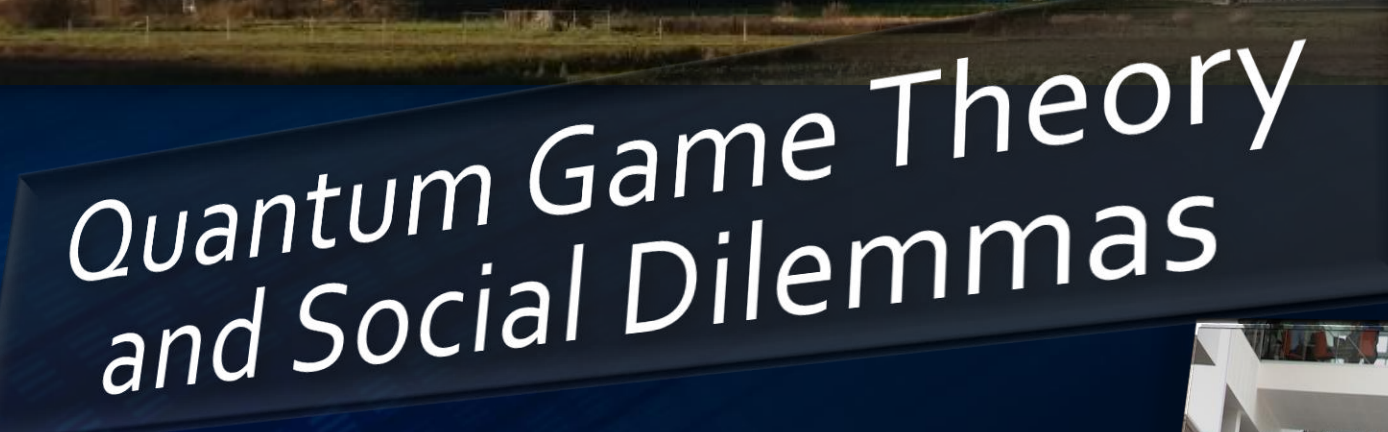

JOHANN WOLFGANG

GOETHE

UNIVERSIT

FRANKFURT AM MAIN

*Talk at the IT University of Copenhagen Organized by the European Blockchain Center Copenhagen, Denmark 28.03.2022*

MATTHIAS HANAUSKE FRANKFURT INSTITUTE FOR ADVANCED STUDIES JOHANN WOLFGANG GOETHE UNIVERSITÄT NSTITUT FÜR THEORETISCHE PHYSIK ARBEITSGRUPPE RELATIVISTISCHE ASTROPHYSIK D-60438 FRANKFURT AM MAIN

*Humanity is of a contradictory nature. On the one hand, humans are able to understand and analyze the evolution of the whole universe and brilliant ideas like the prediction of gravitational waves by Albert Einstein and black holes have been recently observed. On the other hand, the dominant nature of man manifests itself in a stupidity that screams to*

*A Report to an Academy*

OHANN

IVER.

*Parallel session: Education Teaching Einsteinian Physics to School Students 08.07.2021, 17:20* 

http://itp.uni-frankfurt.de/~hanauske/new/etc/pdf/MG16-Hanauske.pdf *heaven ….*

collapsing star

completed to the contract of the contract of the contract of the contract of the contract of the contract of the contract of the contract of the contract of the contract of the contract of the contract of the contract of t

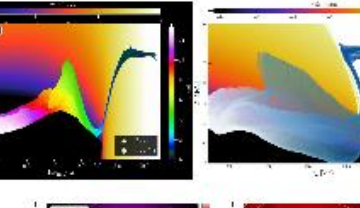

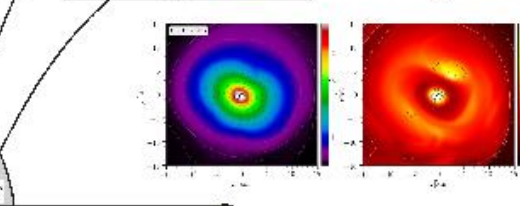

 $10160510101$ EXPERIMENTAL GENERAL RELATIVITY, ASTROPHYSICS AND RELATIVISTIC FIELD

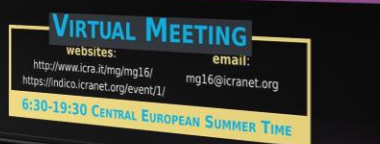

**50TH ANNIVERSARY OF** "INTRODUCING THE BLACK HOLE"

"Peace cannot be kept by force. It can only be achieved by understanding." **Albert Einstein** 

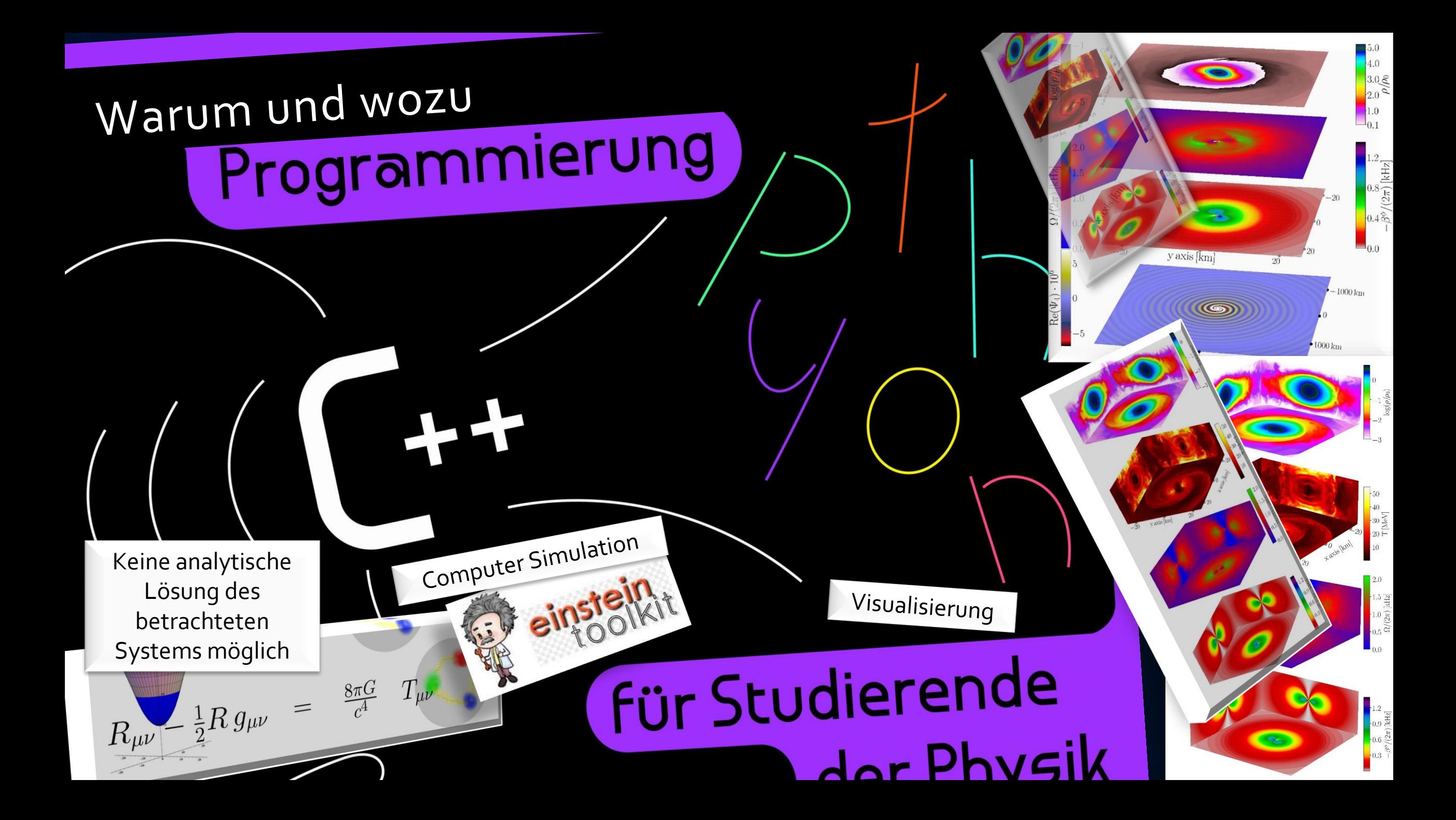

### Programmiersprachen

Höhere Programmiersprachen gibt es schon seit den 1950er Jahren und die älteste noch in weitem Gebrauch befindliche Programmiersprache ist Fortran (FORmula TRANslator). Die Programmiersprache BASIC (Beginner's All-purpose Symbolic Instruction Code) wurde Ende der 1970er Jahre, aufgrund der für Jedermann erschwinglichen Heimcomputern (z.B. der Commodore C-64) populär. Die Programmiersprache C entstand 1972 und die Objekt-orientierte Variante von C  $(C++)$  wurde im Jahre 1983 von Bjarne Stroustrup vorgestellt. In der Vorlesung wird der Schwerpunkt auf der Programmiersprache  $C++$  liegen und für die Visualisierung der berechneten Daten wird die Skriptsprache Python benutzt, die Anfang der 1990er Jahre entwickelt wurde (siehe Zeittafel der Programmiersprachen). Die Installation von  $C++$  und Python ist auf allen gängigen Betriebssystemen möglich und wird am Beispiel des Betriebssystems Linux unter dem folgenden Link kurz beschrieben: Programmiersprachen.

## Eine kleine Einführung in Linux

Damit man ein Computerprogramm erstellen und ausführen kann, benötigt man zunächst einen Computer (PC oder Laptop) und ein Betriebssystem, welches die Systemkomponenten des Computers (z.B. Arbeitsspeicher, Festplatten) verwaltet. Betriebssysteme, wie Windows von Microsoft, macOS von Apple oder Linux bilden die Schnittstelle zwischen

den Hardware-Komponenten und der

Anwendungssoftware des Benutzers des Computers. Das frei erhältliche Betriebssystem Linux wird weltweit auf vielen Großrechnern, Computerclustern und Supercomputern eingesetzt und bildet auch, durch seine führende Rolle als

Internet-Server-System, die grundlegende Struktur des Internets. Man kann mittlerweile Linux relativ einfach auf seinem eigenen Computer installieren (siehe

Übungsaufgabe 1.1) und mittels einiger Linux-Shell-Befehle ist eine kommandobasierte Benutzung des Computersystems möglich. Zusätzlich wird in diesem Unterpunkt auch vorgestellt, wie man sich mittels des kryptografischen Netzwerkprotokolls SSH auf die Rechner des Instituts für Theoretische Physik der Goethe-Universität einloggt. Die dafür nötigen Login-Accounts werden in den ersten beiden Vorlesungen an die Studierenden verteilt. Beim Klicken auf das nebenstehende Bild erfahren Sie mehr.

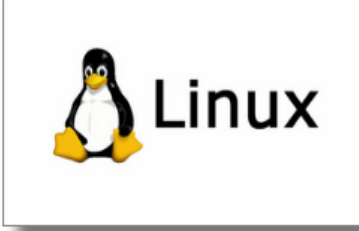

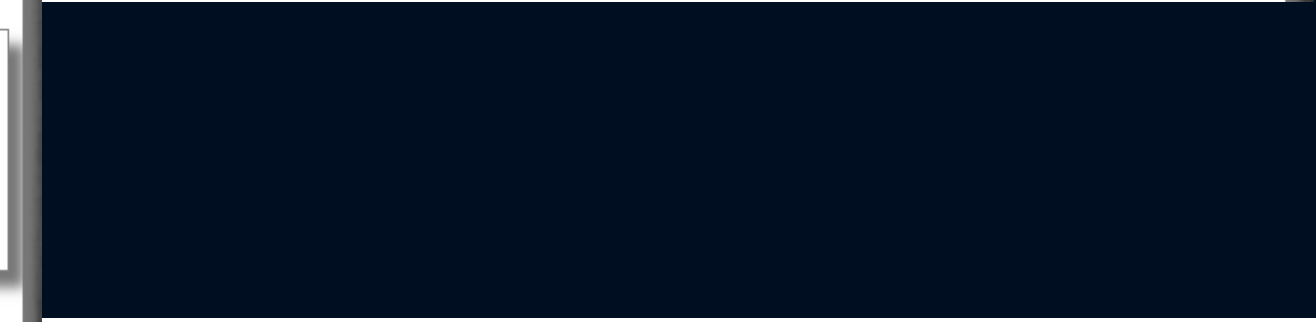

## Anwendungsbeispiel: Erstellen einer eigenen **Internet-Homepage**

In diesem Unterpunkt werden einige der besprochenen inux Shell-Befehle angewendet, um die Erstellung einer eigenen Internet-Homepage zu realisieren. Zusätzlich wird das Secure File Transfer Protocol (SFTP)

vorgestellt, mit dem man in verschlüsselter Form von einem Rechner auf einen anderen Rechner Daten übertragen kann (näheres siehe Anwendungsbeispiel: Erstellen einer eigenen Internet-Homepage).

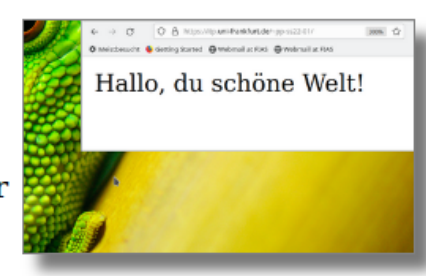

# Eine kleine Einführung in Linux

Das Betriebssystem Linux ist das empfohlene Betriebssystem dieser Vorlesung, weil es einerseits kostenlos verfügbar (siehe Unterpunkt "Installation von Linux") ist und zahlreiche kostenlose Programme für praktisch jede wissenschaftliche (und nicht-wissenschaftliche) Anwendung existieren (z.B. Office, Editoren, Compiler, Plotprogramme, ...). Linux ist an mathematischen und physikalischen Fachbereichen von Universitäten weit verbreitet und wird an vielen Großrechnern, Computerclustern und Supercomputern im Bereich der Forschung eingesetzt. Ich empfehle allen Studierenden dieser Vorlesung, sich zumindest als Zweitsystem Linux zu installieren und die Programmierung auf einem Linux System auszuführen. Falls man sich dennoch gegen eine Installation entscheidet, so kann man die C++ und Python Programme des Kurses auch auf einem anderen Betriebssystem, z.B. Windows oder macOS bearbeiten, kompilieren und ausführen. Eine weitere Möglichkeit, das Linux Betriebssystem zu nutzen, ohne es zu installieren, besteht in einer Secure Shell Verbindung (SSH Verbindung mittels eines kryptografischen Netzwerkprotokolls), welches im Unterpunkt "Login auf die Rechner des Instituts für Theoretische Physik (ITP) der Goethe-Universität" beschrieben wird.

Linux ist ein freies, Unix-ähnliches Mehrbenutzer-Betriebssystem, welches auf dem Linux-Kernel basiert. Die historische Entwicklung des Betriebssystems begann im Jahre 1991, als Herr Linus Torvalds einen Terminal-Emulator entwickelte, welcher dann ab 1992 unter der freien Lizenz GPL verbreitet wurde. Linux, lässt sich als alleiniges Betriebssystem betreiben, aber kann auch innerhalb eines Multi-Boot-Systems einsetzt werden. Es existieren mehrere unterschiedliche moderne Linux-Distribution (z.B. OpenSUSE, Debian, MX Linux, Ubuntu oder Kubuntu), die den Nutzer mithilfe von grafischen Benutzeroberflächen durch die Installation leiten und eine Vielzahl von kostenlosen Programmen bereitstellen. Trotz des Sicherheitsvorsprungs gegenüber dem am weitesten verbreiteten Betriebssystem Windows wird Linux auf Desktoprechnern immer noch nur zögerlich eingesetzt. Dagegen konnte sich Linux auf dem Internet-Servermarkt relativ schnell etablieren und der Marktanteil in diesem Bereich stieg stetig. So wurden z.B. im Jahr 2017 mindestens 34 % aller Websites mittels eines Linux-Servers verfügbar gemacht (tatsächlicher Marktanteil wohl etwa 60 %).

Im Folgenden werden wir die unterschiedlichen Varianten einer Installation von Linux kurz erläutern. Danach beschreiben wir den SSH-Login auf die Rechner des ITP und stellen einige wichtige Linux-Shell-Befehle vor.

## **Installation von Linux**

Man kann mittlerweile Linux relativ einfach auf seinem eigenen Computer installieren (siehe Übungsaufgabe 1.1). Man geht hierbei gewöhnlich in den folgenden Schritten vor:

Bitte lesen Sie, bevor Sie die Installation von Linux auf Ihrem Rechner beginnen, auch noch weitere Internetquellen die die Installation beschreiben (z.B. Link 1, Link 2, Link 3).

1. Datensicherung

Wenn sich auf dem Computer schon ein Betriebssystem (wie beispielsweise Windows, Mac OS X oder ein anderes Linux-System) oder wichtige Daten befinden, sollte vor einer Installation unbedingt eine System- bzw. eine Datensicherung erstellt werden. Wie bei jeder Veränderung am Computer kann immer auch etwas schiefgehen.

## 2. Herunterladen der Installationsdateien (ISO-Image) einer Linux-Distribution aus dem Internet

Zunächst müssen Sie sich für eine Linux-Distribution entscheiden und das ISO-Image dieser aus dem Internet herunterladen. Falls Sie hier keine Vorlieben haben, empfehle ich z.B. die Downloadseiten Ubuntu 20.04.4 LTS und Kubuntu 20.04.4 LTS, vielleicht auch MX Linux

3. Bootfähigen USB-Stick erstellen

Das heruntergeladene ISO-Image der Linux-Distribution muss nun auf einen bootfähigen USB-Stick übertragen werden (ein einfaches Kopieren auf den USB-Stick funktioniert leider nicht). Damit eine Linux Distribution von einem USB-Stick startet, muss zum einen der Computer von USB-Sticks booten können und zum anderen muss der USB-Stick bootbar sein. Letzteres erledigt z.B. der LinuxLive USB Creator Linux Live USB Creator, bzw. LinuxLive USB Creator. Die Software überträgt das Image der Linux-Distribution so auf den USB-Stick, dass er bootfähig ist und der Computer das Linux-System startet, das sich so portable auch an anderen Computern nutzen lässt.

## 4. Einstecken des USB-Sticks in den Laptop/Desktop und vom USB-Stick Booten

Fahren Sie dann Ihren Computer herunter, stecken sie danach den USB-Stick in Ihren Laptop/Desktop und starten den Computer erneut. Zuvor müssen Sie unter Umständen noch im Setup Ihres Computers die Boot-Reihenfolge ändern, sodass Sie vom USB-Sticks booten können. Dann müssen Sie kurz nach dem Start ihres Computers eine Funktionstaste drückten, wonach der Computer eine Liste mit Laufwerken anzeigt, von denen das des USB-Sticks für den Bootvorgang auszuwählen ist. Welche Funktionstaste zu drücken ist, hängt vom Computerhersteller ob; oft ist es die F12- oder Esc-Taste.

## 5. Die Linux-Installation startet

Die grafischen Benutzeroberflächen der Linux-Distribution leitet Sie nun durch die Installation. Jetzt müssen Sie entscheiden, ob Sie ihre gesamte Festplatte für Linux nutzen möchten (in diesem Fall gehen alle Daten die sich auf Ihrem Laptop/Desktop befinden unwiderruflich verloren und werden gelöscht), oder ob Sie Linux neben Ihrem sonstigen Betriebssystem laufen lassen möchten. Falls Sie noch unsicher sind und das Risiko eines Verlustes ihrer Daten nicht in Kauf nehmen wollen, können Sie auch Linux erst einmal ausprobieren und den Linux Live USB Modus starten. In diesem Fall wird Ihr Computer nicht verändert und Linux befindet sich nur auf dem USB-Stick.

Falls Sie an einer Stelle während der Installation Probleme haben und z.B. nicht wissen, ob Sie die vorgeschlagenen Veränderung an Ihrem Computersystem durchführen wollen, dann brechen Sie lieber die Installation ab und fragen einen Ihrer Kommilitonen nach Rat.

Sollten Sie beim Installieren oder bei der Nutzung auf Probleme stoßen, können Sie sich auch jederzeit an den Tutor Ihrer Übungsgruppe wenden bzw. zu den wöchentlichen offenen Fragestunden (immer dienstags nach der Vorlesung) kommen.

## Login auf die Rechner des Instituts für Theoretische Physik (ITP) der Goethe-Universität

Auch wenn Sie den vorigen Unterpunkt noch nicht erledigt haben, bzw. Linux nicht auf Ihrem eigenen Rechner installieren möchten, können Sie dennoch dieses Teilkapitel durchgehen. Vorausgesetzt ist hierbei jedoch, dass Sie einen Login-Account für die Rechner des Instituts für Theoretische Physik (ITP) der Goethe-Universität haben. Die Login-Accounts werden in den ersten beiden Vorlesungen an die Studierenden verteilt. Bitte lesen Sie die Allgemeine Nutzungsordnung für die Informationsverarbeitungs- und Kommunikations-Infrastruktur der Johann Wolfgang Goethe-Universität, bevor Sie den Login-Account das erste Mal verwenden. Der einfachste Weg einen Login auf die Rechner des ITP aufzubauen ist eine SSH-Verbindung herzustellen. Secure Shell oder SSH bezeichnet ein kryptographisches Netzwerkprotokoll welches eine sichere, authentifizierte und verschlüsselte Verbindung zwischen zwei Rechnern über ein unsicheres Netzwerk aufbaut. Um eine solche Verbindung herzustellen, müssen Sie zunächst eine Shell (Terminal, Konsole) öffnen, die eine text- bzw. kommandobasierte Benutzung Ihres Computersystems ermöglicht. Ein solches Terminal kann man unter allen gängigen Betriebssystemen öffnen und die nachfolgenden Abbildungen zeigen eine solche Shell im Betriebssystem Linux (linke Abbildung) und Windows (rechte Abbildung).

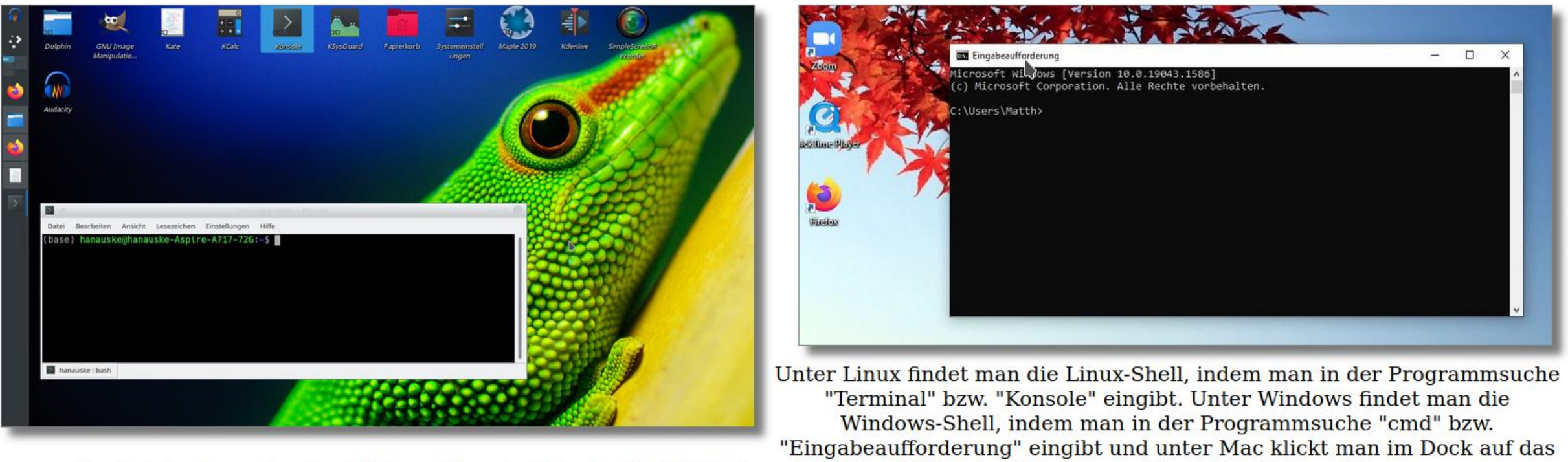

Symbol des Launchpad, gibt dann "Terminal" in des Suchfeld ein und klickt auf "Terminal", bzw. man öffnet den Ordner "(Programme

## Login auf die Rechner des Instituts für Theoretische Physik (ITP) der Goethe-Universität

Um eine solche Verbindung herzustellen, müssen Sie zunächst eine Shell (Terminal, Konsole) öffnen, die eine text- bzw. kommandobasierte Benutzung Ihres Computersystems ermöglicht. Ein solches Terminal kann man unter allen gängigen Betriebssystemen öffnen und die nachfolgende Abbildung zeigt eine solche Shell im Betriebssystem Windows.

**BBB** Eingabeaufforderung

Microsoft Windows [Version 10.0.19043.1586] (c) Microsoft Corporation. Alle Rechte vorbehalten.

C:\Users\Matth>

**Flictic** 

Unter Linux findet man die Linux-Shell, indem man in der Programmsuche "Terminal" bzw. "Konsole" eingibt. Unter Windows findet man die Windows-Shell, indem man in der Programmsuche "cmd" bzw. "Eingabeaufforderung" eingibt und unter Mac klickt man im Dock auf das Symbol des Launchpad, gibt dann "Terminal" in das Suchfeld ein und klickt auf "Terminal"; bzw. man öffnet den Ordner "/Programme/Dienstprogramme" im Finder und doppelklickt auf "Terminal".

Login auf die Rechner des Instituts für Theoretische Physik (ITP) der Goethe-Universität

Die Verbindung zu den Rechnern des ITP baut man nun mit dem folgenden Befehl auf: ssh pp-ss22-...@itp.uni-frankfurt.de , wobei "pp-ss22-..." Ihr persönlicher Login-Account ist. Die rechte Abbildungen zeigt den Aufbau einer solchen SSH-Verbindung im Betriebssystem Windows, wobei hier der Login-Account "pp-ss22o1" verwendet wurde.

Nachdem man den Befehl in die Konsole eingegeben und auf "Return" gedrückt hat, muss man sein Passwort eintippen und wieder "Return" drücken. Hat das alles funktioniert, dann ist man mittels des Terminals auf den Rechnern des ITP und kann dort das Betriebssystem Linux ausprobieren.

In der rechten Abbildung der Windows-Shell loggen wir uns danach wieder aus, indem wir den Linux-Befehl "exit" in die Konsole eingeben.

### **CON** Eingabeaufforderung

Microsoft Windows [Version 10.0.19043.1586] (c) Microsoft Corporation. Alle Rechte vorbehalten.

C:\Users\Matth>ssh pp-ss22-01@itp.uni-frankfurt.de pp-ss22-01@itp.uni-frankfurt.de's password: Welcome to Ubuntu 20.04.3 LTS (GNU/Linux 5.4.0-96-generic x86 64) Welcome to the ITP computing Service

In case of problems, please send a mail to

trouble@itp.uni-frankfurt.de

Documentation can be read in our wiki:

https://itp.uni-frankfurt.de/wiki-it/

No mail. Last login: Wed Apr 6 12:40:00 2022 from 10.65.0.2 pp-ss22-01@cheetah:~\$ exit logout Connection to itp.uni-frankfurt.de closed.

C:\Users\Matth>

## **Linux Shell-Befehle**

Wir wollen nun das Betriebssystem Linux besser kennenlernen und stellen deshalb einige wichtige Linux Shell-Befehle vor. Eine umfangreiche Befehlsübersicht finden Sie unter Linux-Shell-Befehle.

https://itp.uni-frankfurt.de/wiki-it/ \*\*\*\*\*\*\*\*\*\*\*\*\*\*\*\*\*\*\*\*\*\*\*\*\*\*\*\*\*\* No mail. Last login: Fri Mar 25 18:05:37 2022 from 10.65.0.2 pp-ss22-01@cheetah:~\$ passwd Current Password: New password: Retype new password: passwd: password updated successfully pp-ss22-01@cheetah:~\$ exit logout Connection to itp.uni-frankfurt.de closed. (base) hanauske@hanauske-Aspire-A717-72G:~\$

```
ast login: Wed Apr 6 11:04:29 2022 from 10.65.0.2
p-ss22-01@cheetah:~$ ls
ost+found Maildir public html
op-ss22-01@cheetah:~$ ls -la
otal 68
rwxr-x--- 10 pp-ss22-01 pp-ss22-01 4096 Mar 25 18:06
                                        0 Apr 6 11:12
rwxr-xr-x 30 rootroot
rwxr-xr-x 4 pp-ss22-01 pp-ss22-01 4096 Jan 25 2021 .ancillary
rw------- 1 pp-ss22-01 pp-ss22-01
                                     20 Apr 6 11:03 .bash history
-rw-r--r-- 1 pp-ss22-01 pp-ss22-01 220 Feb 25 2020 .bash_logout
rw-r--r-- 1 pp-ss22-01 pp-ss22-01 2327 Jan 25 2021 .bashrc
rwx------ 4 pp-ss22-01 pp-ss22-01 4096 Mar 25 18:05 .cache
     ---- 4 pp-ss22-01 pp-ss22-01 4096 Mar 25 18:05 .config
           2 pp-ss22-01 pp-ss22-01 4096 Mar 25 18:05 .gcont
rwxr-xr-x 3 pp-ss22-01 pp-ss22-01 4096 Mar 25 18:05 . local
           2 pp-ss22-01 pp-ss22-01 16384 Mar 25 10:16 lost+found
rwxrwxrwx 1 pp-ss22-01 pp-ss22-01 29 Mar 25 10:16 Maildir -> ../nocache/pp-ss22-01/Maildir.
rw-r--r-- 1 pp-ss22-01 pp-ss22-01 1847 Mar 27 2020 .mkshrc
-rw-r--r-- 1 pp-ss22-01 pp-ss22-01   807 Feb 25  <mark>1920 .profile</mark><br>drwxr-x--- 3 pp-ss22-01 pp-ss22-01  4096 Jan 25  Zd21 <u>public html</u>
lrwxrwxrwx 1 pp-ss22-01 pp-ss22-01  35 Mar 25 10:16 .spamassassin -> ../nocache/pp-ss22-01/.spamassass
drwx------ 4 pp-ss22-01 pp-ss22-01 4096 Jan 25 2021 .squirrelmail
op-ss22-01@cheetah:~$
```
Als Erstes ist es dringend empfohlen, das Passwort des eigenen ITP-Accounts zu ändern. Dies wird mittels des Linux-

Benutzerverwaltungsbefehls passwd gemacht (siehe linke Abbildung). Nachdem man zunächst das alte und danach zweimal das neue Passwort

eingegeben hat, ist das Passwort unwiderruflich abgeändert. Man kann dies überprüfen, indem man sich gleich danach mit "exit" ausloggt und dann wieder eine neue SSH-Verbindung aufbaut.

Eine detailliertere, umfangreiche Befehlsübersicht finden Sie z.B. unter Linux-Shell-Befehle http://wiki.ubuntuusers.de/Shell/Befehlsübersicht/

# Passwort ändern

Eingegebener

\*\*\*\*\*\*\*\*

Sie befinden

sich in Ihrem

# https://itp.uni-frankfurt.de/wiki-it/

Computername des

Ihr Login-Name auf dem ITP-Rechner

ITP-Rechners Linux-Befehl Heimverzeichnis No *dail*. Last login: Fri Mar 25 18:05.37 2022 from 10.65.0.2 pp-ss22-01@cheetah:~\$ passwd Current Password: New password: Retype new password:  $\triangleright$ passwd: password updated successfully pp-ss22-01@cheetah:~\$ exit logout Connection to itp.uni-frankfurt.de closed. (base) hanauske@hanauske-Aspire-A717-72G:~\$

# Der Befehl **ls**

Liste der die im aktuellen Verzeichnis befindlichen Datei und Ordner

```
Last login: Wed Apr 6 11:04:29 2022 from 10.65.0.2
pp-ss22-01@cheetah:~$ ls
lost+found Maildir public_html
pp-ss22-01@cheetah:~$ ls -la
total 68
drwxr-x--- 10 pp-ss22-01 pp-ss22-01 4096 Mar 25 18:06.
drwxr-xr-x 30 root
                  root 0 Apr 6 11:12..
drwxr-xr-x 4 pp-ss22-01 pp-ss22-01 4096 Jan 25 2021 .ancillary
-rw----- 1 pp-ss22-01 pp-ss22-01 20 Apr 6 11:03 .bash history
-rw-r--r-- 1 pp-ss22-01 pp-ss22-01 220 Feb 25 2020 .bash logout
-rw-r--r-- 1 pp-ss22-01 pp-ss22-01 2327 Jan 25 2021 .bashrc
drwx--- 4 pp-ss22-01 pp-ss22-014096 Mar 25 18:05 .cache
drwx--- 4 pp-ss22-01 pp-ss22-014096 Mar 25 18:05 .config
drwx------ 2 pp-ss22-01 pp-ss22-01
                                   4096 Mar 25 18:05 .gconf
drwxr-xr-x 3 pp-ss22-01 pp-ss22-01 4096 Mar 25 18:05 .local
drwx------ 2 pp-ss22-01 pp-ss22-01 16384 Mar 25 10:16 lost+found
lrwxrwxrwx 1 pp-ss22-01 pp-ss22-01 29 Mar 25 10:16 Maildir -> ../nocache/pp-ss22-01/Maildir
-rw-r--r-- 1 pp-ss22-01 pp-ss22-01 1847 Mar 27 2020 .mkshrc
-rw-r--r-- 1 pp-ss22-01 pp-ss22-01
                                  807 Feb 25 2020 .profile
drwxr-x--- 3 pp-ss22-01 pp-ss22-01
                                  4096 Jan 25 2021 public_html
lrwxrwxrwx 1 pp-ss22-01 pp-ss22-01 35 Mar 25 10:16 .spamassassin -> ../nocache/pp-ss22-01/.spamassass
ίn
drwx--- 4 pp-ss22-01 pp-ss22-01 4096 Jan 25 2021 .squirrelmailpp-ss22-01@cheetah:~$
```
# Der Befehl **man**

# Möchte man z.B. näheres zum Befehl "ls" erfahren, gibt man **man ls** in das Terminal ein. Es erscheint dann das folgende Bild im Terminal:

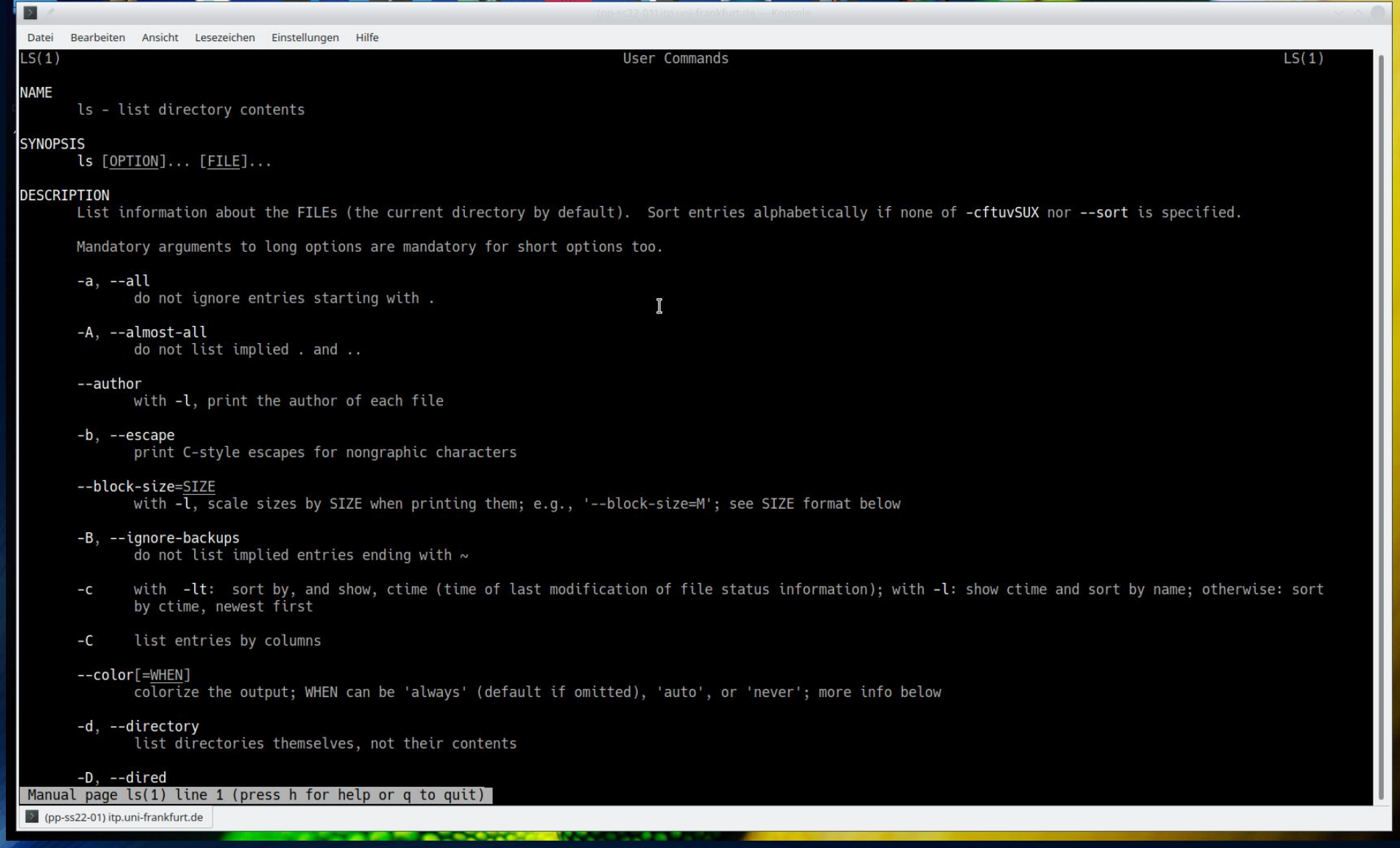

Man kann diese Beschreibung des Befehls "ls" wieder verlassen, indem man "q" im Terminal eingibt.

# Der Befehl **cd**

Innerhalb der Ordnerstruktur navigieren

```
pp-ss22-01@cheetah:~$ cd public_html/
pp-ss22-01@cheetah:~/public_html$ ls -la
total 12
drwxr-x--- 3 pp-ss22-01 pp-ss22-01 4096 Jan 25 2021.
drwxr-x--- 10 pp-ss22-01 pp-ss22-01 4096 Mar 25 18:06 ..
drwxr-xr-x 2 pp-ss22-01 pp-ss22-01 4096 Jan 25 2021 cgi-bin
lrwxrwxrwx 1 pp-ss22-01 pp-ss22-01 23 Jan 25 2021 webmail -> /usr/share/squirrelmail
pp-ss22-01@cheetah:~/public_html$ ls
cgi-bin webmail
                                                            \rightarrowpp-ss22-01@cheetah:~/public_html$ cd ..
pp-ss22-01@cheetah:~$ ls
                                       pp-ss22-01@cheetah:~$ ls
lost+found Maildir public_html
                                       lost+found Maildir public html
pp-ss22-01@cheetah:~$
                                       pp-ss22-01@cheetah:~$ mkdir VPROG
                                       pp-ss22-01@cheetah:~$ ls
                                       lost+found Maildir public_html VPROG
                                       pp-ss22-01@cheetah:~$ cd VPROG/
                                       pp-ss22-01@cheetah:~/VPROG$ ls -la
     Der Befehl mkdir
                                       total 8
                                       drwxrwxr-x 2 pp-ss22-01 pp-ss22-01 4096 Apr 6 11:30.
  Neue Verzeichnisse erstellendrwxr-x--- 11 pp-ss22-01 pp-ss22-01 4096 Apr 6 11:30...pp-ss22-01@cheetah:~/VPROG$ ls
```
pp-ss22-01@cheetah:~/VPROG\$

# Weitere wichtige Linux-Befehle

Weitere wichtige Befehle sind:

cp: Kopieren von Dateien oder Verzeichnissen. cp a.txt ./VPROG/ kopiert z.B. die Datei "a.txt" in das Verzeichnis "VPROG" (mehrere Dateien können mit cp -r kopiert werden).

mv: Verschieben von Dateien oder Verzeichnissen. mv a.txt ./VPROG/ verschiebt z.B. die Datei "a.txt" in das Verzeichnis "VPROG". Der Unterschied zum Befehl "cp" ist, dass die ursprüngliche Datei an ihrem Ort gelöscht wird.

rm: Löschen von Dateien oder Verzeichnissen. rm a.txt löscht z.B. die Datei "a.txt". Der Unterschied zum Befehl "cp" ist, dass die ursprüngliche Datei an ihrem Ort gelöscht wird. Die Datei landet hierbei nicht im "Papierkorb", sondern wird unwiderruflich gelöscht.

chmod: Zugriffsrechte von Dateien oder Verzeichnissen ändern. Wir hatten bei dem Listbefehl "Is -la" die Zugriffsrechte schon erwähnt, jedoch ihren Inhalt noch nicht besprochen. Jede Datei und jedes Verzeichnis verfügt über ihre eigenen Zugriffsrechte (erste 10 Zeichen beim "ls -la"-Befehl). Das erste Zeichen gibt an, ob es sich um eine reguläre Datei ("-"), ein Verzeichnis ("d") oder einen Link ("l") handelt. Die Zeichen 2 bis 4 spezifizieren die eigenen Zugriffsrechte (user) und es kann hierbei ein "r" für lesbar (read), ein "w" für überschreibbar](write) oder ein "x" für ausführbar

(execute) stehen. Sind Zugriffsrechte nicht gesetzt, erscheint ein Minus "-". Die Zeichen 5 bis 7 spezifizieren in gleicher Weise die Zugriffsrechte der Mitglieder der eigenen Gruppe (group) und die Zeichen 8 bis 10 die Zugriffsrechte aller anderen Benutzer, die Zugang zum Dateisystem haben

(others). Nehmen wir z.B. eine Datei, z.B. "a.txt", welche die folgenden Zugriffsrechte besitzt "-rw-rw-r--": Dies bedeutet, dass es sich um eine reguläre Datei handelt (erstes Minus), dass der eigene User sie lesen und überschreiben kann, sie jedoch nicht ausführen kann (es sich somit um kein ausführbares Programm handelt). Die gleichen Zugriffsrechte besitzen auch die Mitglieder der Gruppe, aber alle anderen Benutzer dürfen die Datei nur lesen. Mit dem Linux-Befehl chmod kann man nun diese Zugriffsrechte ändern. Möchte man z.B. die Datei "a.txt" auch für alle anderen Benutzer überschreibbar machen, schreibt man chmod o+w a.txt oder möchte man die Schreibrechte für Gruppenmitglieder nicht zulassen, gibt

man chmod u-w a.txt ein.

ps: Zeigt die laufenden Prozesse an. ps -ux zeigt z.B. die Liste der laufenden Prozesse und viele Eigenschaften dieser an.

kill: Beendet laufende Prozesse. kill 3633 beendet z.B. den Prozess mit der Prozess-ID 3633 beenden (hilfreich z.B., wenn ein Programm "abstürzt" ist und das zugeordnete Fenster nicht mehr reagiert).

Eine detailliertere, umfangreiche Befehlsübersicht finden Sie z.B. unter Linux-Shell-Befehle.

Eine detailliertere, umfangreiche Befehlsübersicht finden Sie z.B. unter Linux-Shell-Befehle http://wiki.ubuntuusers.de/Shell/Befehlsübersicht/

# Anwendungsbeispiel: Erstellen einer eigenen Internet-Homepage

Wie schon im vorigen Unterpunkt Eine kleine Einführung in Linux) besprochen, wird das Linux Betriebssystem auch oft als Internet-Server betrieben. In diesem Unterpunkt werden wir auf den Themenbereich der Linux Internet-Server eingehen und eine eigene kleine Homepage erstellen. Mit der Bereitstellung Ihres eigenen Login-Accounts für die Rechner des Instituts für Theoretische Physik der Goethe-Universität haben Sie auch die Möglichkeit erhalten, eine eigene Homepage zu erstellen und Jederman zur Verfügung zu stellen (bitte lesen Sie hierfür auch die Allgemeine Nutzungsordnung für die Informationsverarbeitungs- und Kommunikations-Infrastruktur der Johann Wolfgang Goethe-Universität). Wir werden einige der besprochenen Linux-Shell-Befehle anwenden und um die Erstellung einer eigenen Internet-Homepage zu realisieren. Zunächst werden wir jedoch einige Dateien, die wir für die Homepage und später für den Unterpunkt Programmiersprachen benötigen, mittels des Secure File Transfer Protocol (SFTP) auf den Rechner des ITP übertragen.

## Das Secure File Transfer Protocol (SFTP)

Das Secure File Transfer Protocol (SFTP) ermöglicht es, Daten in verschlüsselter Form von einem Rechner auf einen anderen Rechner zu übertragen. Wir hatten im Unterpunkt "Login auf die Rechner des ITP" bereits die verschlüsselte Verbindung zwischen zwei Rechnern über ein unsicheres Netzwerk mittels einer SSH-Verbindung kennengelernt. Mittels einer SFTP-Verbindung kann man in ähnliche Weise eine Verbindung zu einem anderen Rechner aufbauen, hierbei ist es jedoch auch möglich Dateien von einem Rechner auf den anderen zu übertragen. Alternativ gibt es auch noch den Befehl scp, der hier jedoch nicht besprochen werden soll.

Ansicht Lesezeichen Einstellungen base) hanauske@hanauske-Aspire-A717-72G:~/PPROG/zipfile\$ ls nanauske@hanauske-Aspire-A717-72G:~/PPROG/zipfile\$ sftp pp-ss22-01@itp.uni-frankfurt.de -ss22-01@itp.uni-frankfurt.de's password:

Nehmen wir z.B. an, dass Sie mehrere Daten haben, die Sie von Ihrem Heimrechner auf Ihren Account am ITP übertragen möchten. Es ist hierbei oft

# Das Secure File Transfer Protocol SFTP

Das Secure File Transfer Protocol (SFTP) ermöglicht es, Dateien und Verzeichnisse in verschlüsselter Form von einem Rechner auf einen anderen Rechner zu übertragen.

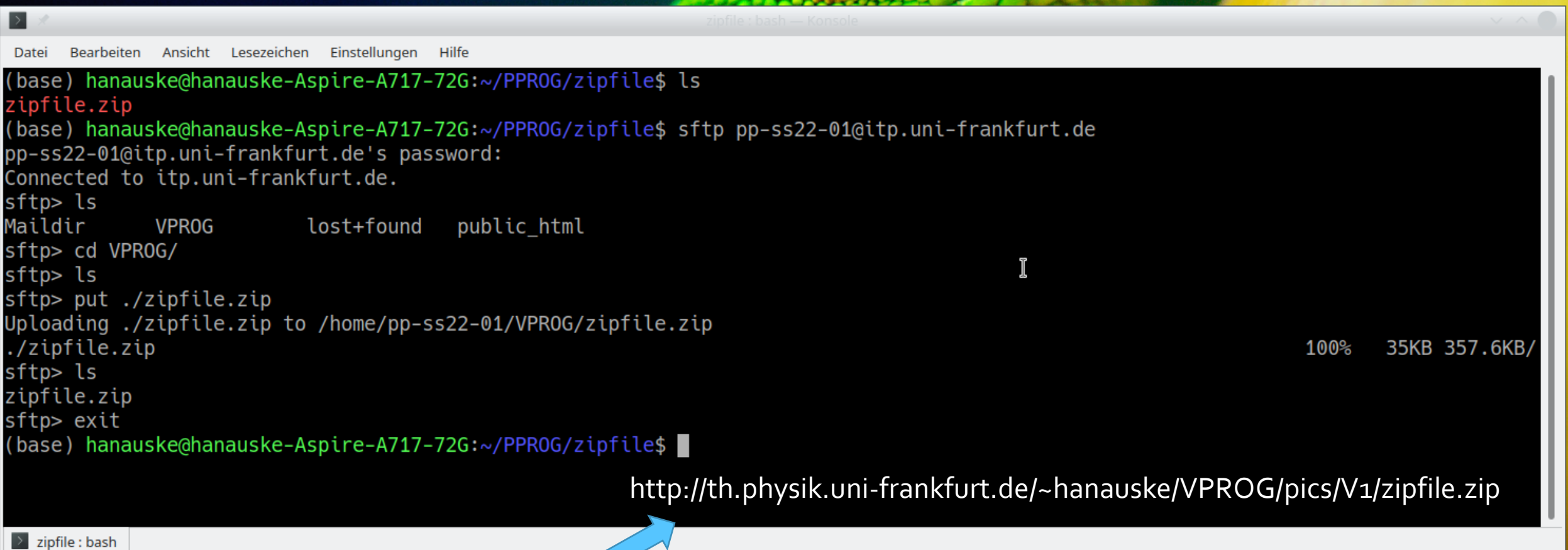

Laden Sie sich bitte hierfür zunächst den zip-File auf Ihren eigenen Computer herunter und speichern diesen in einem Ordner ([Download zip-File\)](file:///E:/VPROG/VPROG/pics/V1/zipfile.zip). Öffnen Sie dann ein Terminal in diesem Verzeichnis. In oberen Abbildung können Sie in der obersten Zeile sehen, dass ich z.B. den zip-File auf meinem Heimrechner in das Verzeichnis "PPROG/zipfile/" gespeichert habe.

# Wieder einloggen mit ssh

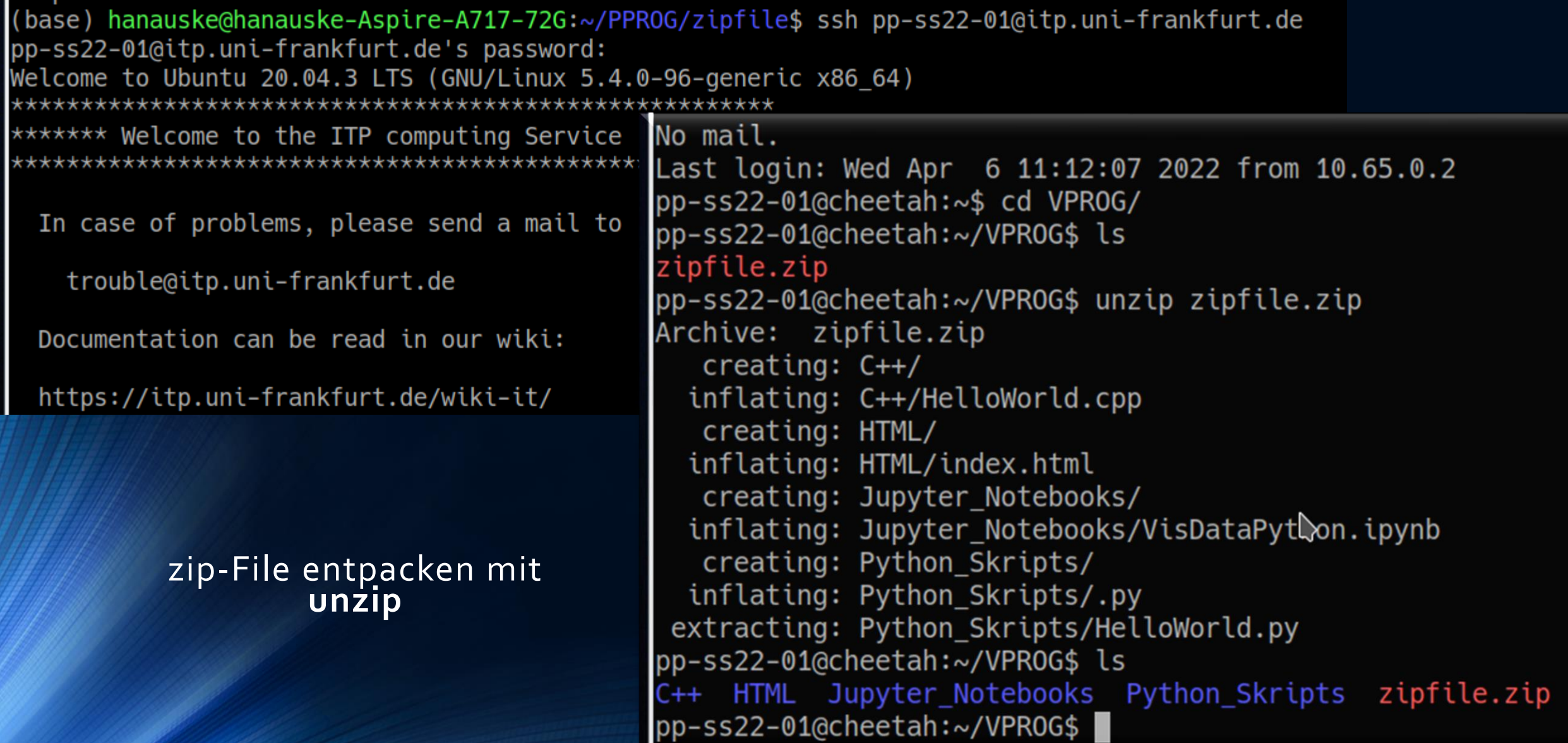

# Der Befehl **cp** Kopieren von Dateien oder Verzeichnissen

```
pp-ss22-01@cheetah:~/VPROG$ cd HTML/
pp-ss22-01@cheetah:~/VPROG/HTML$ ls
index.html
pp-ss22-01@cheetah:~/VPROG/HTML$ cp index.html ~/public_html/
pp-ss22-01@cheetah:~/VPR0G/HTML$ cd ..
                                                                   Die Datei 
pp-ss22-01@cheetah:~/VPROG$ cd ..
                                                                  index.html 
pp-ss22-01@cheetah:~$ cd public html/
                                                              in das Verzeichnis 
pp-ss22-01@cheetah:~/public_html$ ls
cgi-bin index.html webmail
                                                                ~/public_html/ 
pp-ss22-01@cheetah:~/public_html$ ls -la
                                                                   kopieren
total 16
drwxr-x--- 3 pp-ss22-01 pp-ss22-01 4096 Apr 6 12:13.
drwxr-x--- 11 pp-ss22-01 pp-ss22-01 4096 Apr 6 11:30 ..
drwxr-xr-x 2 pp-ss22-01 pp-ss22-01 4096 Jan 25 2021 cgi-bin
-rw-rw-r-- 1 pp-ss22-01 pp-ss22-01 132 Apr 6 12:13 index.html
lrwxrwxrwx 1 pp-ss22-01 pp-ss22-01 23 Jan 25 2021 webmail -> /usr/share/squirrelmail
pp-ss22-01@cheetah:~/public_html$
```
Bitte gehen Sie dann mittels **cd** in das "public\_html"-Verzeichnis und überprüfen Sie mit **ls -la** ob die Zugriffsrechte der Datei "index.html" so gesetzt sind, dass sie für alle lesbar ist.

# Homepage fertig!

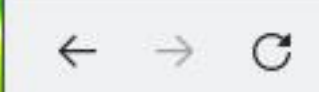

Ŋ

https://itp.uni-frankfurt.de/~pp-ss22-01/

☆ Meistbesucht & Getting Started A Webmail at FIAS A Webmail at FIAS

# Hallo, du schöne Welt!

Nun können Sie überprüfen, ob Ihre Homepage auch im Internet für jeden zugänglich ist, indem Sie einen Internet-Browser öffnen und als http-Adresse "http://itp.uni-frankfurt.de/~pp-ss22-.../" eingeben (hierbei benutzen Sie bitte die Nummer Ihres Login-Accounts für "pp-ss22-...").

# Homepage fertig!

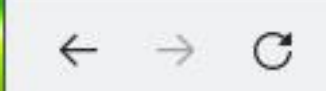

https://itp.uni-frankfurt.de/~pp-ss22-01/ A

53 300%

☆ Meistbesucht & Getting Started A Webmail at FIAS A Webmail at FIAS

# Hallo, du schöne Welt!

Der HTML Quelltext "index.html" hat die folgende Struktur

# index.html

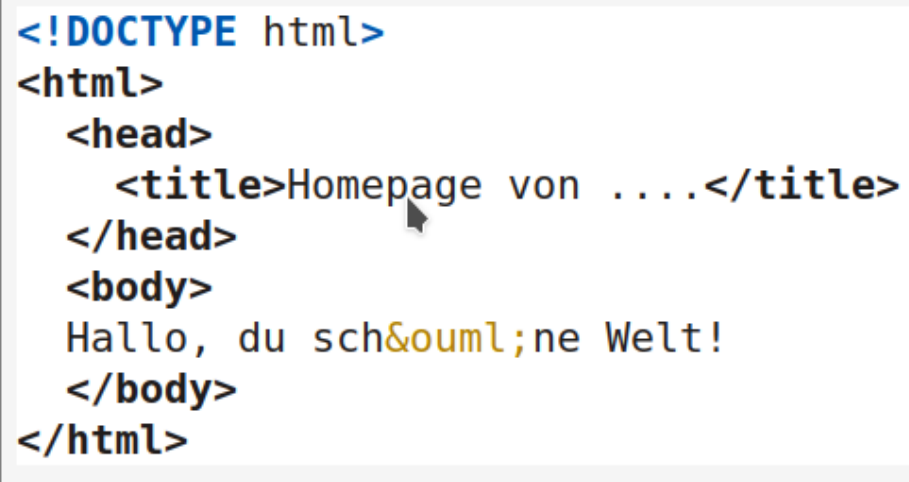

Weiteres zur Sprache HTML finden Sie z.B. unter selfhtml Tutorials.

# Homepage fertig?

Die linke Abbildung zeigt die Homepage für den Account "pp-ss22-01". Falls die Zugriffsrechte der Datei "index.html" nicht für alle lesbar sind, erhalten Sie das Bild in der rechten unteren Abbildung.

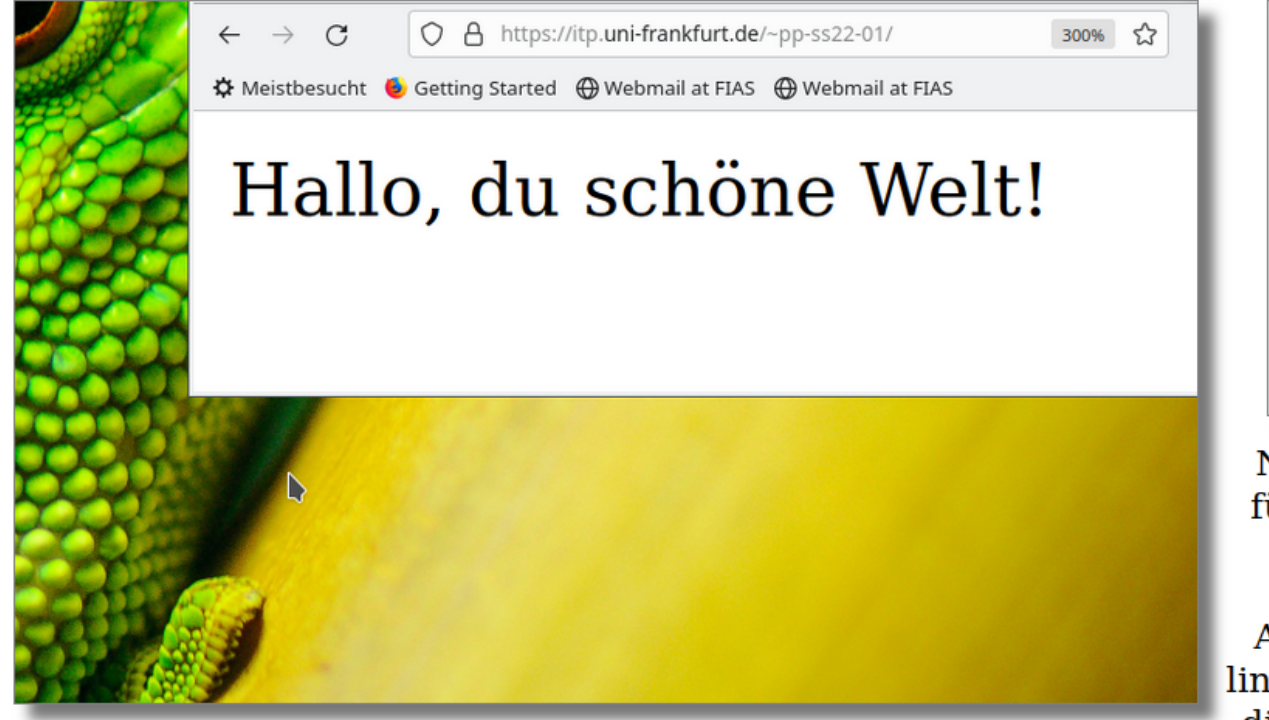

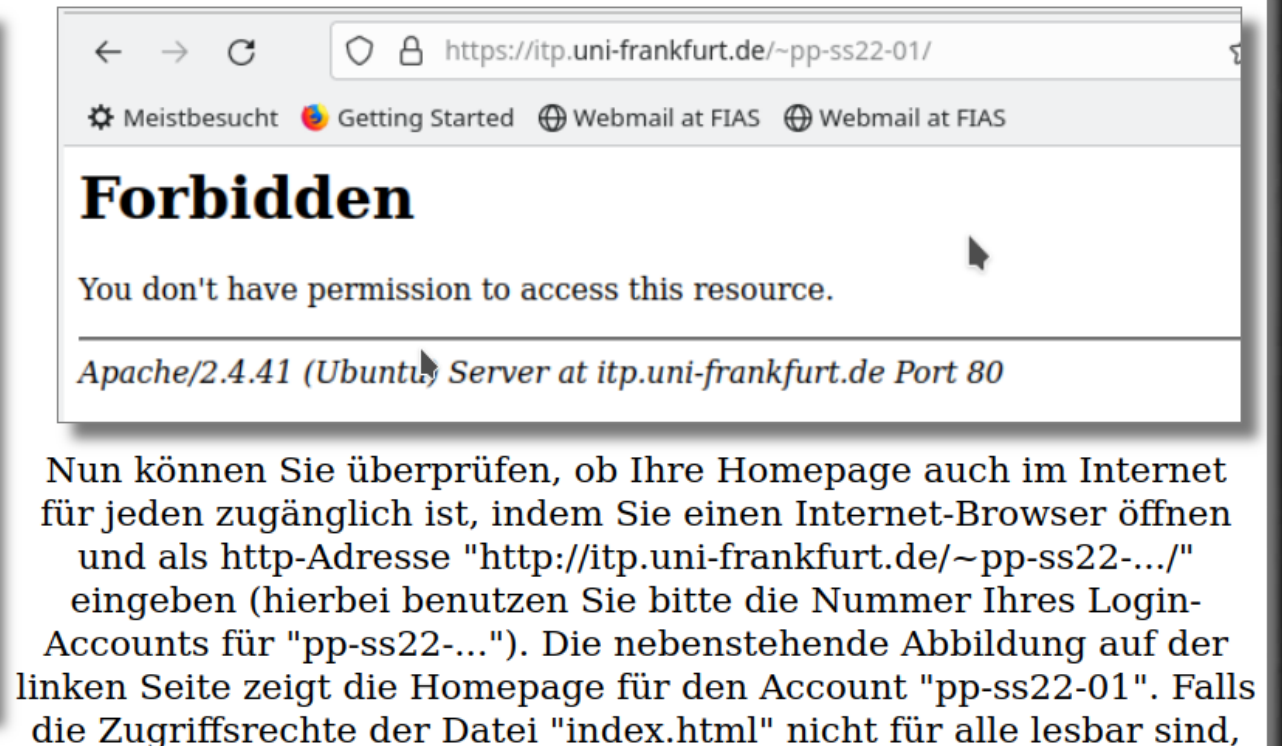

erhalten Sie das Bild in der rechten oberen Abbildung.

Gerne können Sie nun die "index.html"-Datei modifizieren und z.B. Ihren Namen angeben, Bilder einbinden (siehe Einbindung mit img) und Links zu anderen Internetseiten integrieren (siehe Referenzieren in HTML). Hierzu können Sie entweder einen textbasierten Editor (z.B. VIM) innerhalb der SSH-Verbindung benutzen und direkt auf dem ITP-Computer die Datei verändern, oder Sie können die Datei zunächst auf ihrem Heimcomputer mit einem komfortableren grafischen Editor bearbeiten (z.B. mit gedit, Kate oder Geany) und dann per SFTP auf den ITP-Server übertragen. Weiteres zur Sprache HTML finden Sie z.B. unter selfhtml Tutorials.

# Programmiersprachen

Im vorigen Unterkapitel hatten wir die Skriptsprache des Internets ("HTML") kennengelernt. HTML ist jedoch keine Programmiersprache, da man mit ihr keine komplexen Rechenvorschriften formulieren kann, die in Form von Algorithmen dann vom Computer ausgeführt werden können. In diesem Unterkapitel werden wir die Programmiersprachen C++ und Python kennenlernen. Beide Programmiersprachen sind bereits auf den Rechnern des Instituts für Theoretische Physik installiert und Sie können diese mittels Ihres ITP-Accounts und einer SSH-Verbindung nutzen (siehe Unterpunkt "Nutzung von C++ und Python auf den ITP-Rechnern"). Es ist jedoch ratsam sich diese Programmiersprachen auch auf dem eigenen Computer zu installieren und die Installation von  $C++$  und Python ist auf allen gängigen Betriebssystemen möglich und wird am Beispiel des Betriebssystems Linux im Unterpunkt "Installation von C++ und Python unter Linux" kurz beschrieben. Die Programmiersprache C++ ist eine kompilierte Programmiersprache, d.h. der vom Programmierer geschriebene Quelltext des Computerprogramms muss zunächst mittels eines Compilers in ein ausführbares Programm umgewandelt werden, damit es genutzt werden kann. Python hingegen ist eine Skriptsprache, die den Quelltext des Programms zuerst in einen plattformunabhängigen Bytecode übersetzt, welcher dann von einem Interpreter ausgeführt wird.

## Installation von C++ und Python unter Linux

Um ein C++ Programm ausführen zu können, benötigt man einen C++ Compiler, der den Quelltext des Computerprogramms in ein ausführbares Programm umgewandelt. Um zusätzliche Programme unter Linux zu installieren, benutzt man gewöhnlich den Linux-Befehl sudo apt-get install ..., wobei die ... als Platzhalter für das zu installierende Programm stehen. Es gibt eine Vielzahl an C++-Compilern und wir werden in dieser Vorlesung den Compilierungsprozess meist mit dem "Gnu Compiler q++" machen. Für die Installation von diesem und einigen anderen Compilern gibt man den folgenden Befehl in das Linux-Terminal ein: sudo apt-get install build-essential. Es handelt sich bei diesem Installationspaket um die Gnu Compiler Collection.

Die Programmiersprache Python ist normalerweise in einer Ubuntu-Standardinstallation bereits enthalten. Falls nicht, kann man Python 3 einfach mittels des folgenden Befehls installieren: sudo apt-get install python3 Zusätzlich ist es empfohlen, das Standardverwaltungswerkzeug für Python-Module (pip, Pip Installs Python) zu installieren: sudo apt-get install python3-pip Gewöhnlich reicht eine solche Installation um Python Skripte ausführen zu können. Da wir im Laufe der Vorlesung auch sogenannte Python Jupyter Notebooks ausführen möchten, ist es zusätzlich nötig <u>Jupyter</u> zu installieren. Mittels **pip** ist eine solche Installation mit folgendem Befehl einfach durchzuführen: pip install notebook Weitere, im Laufe der Vorlesung benötigte Python-Module/Bibliotheken kann man auf die gleiche Weise installieren. Die Python Visualisierungsbibliothek matplotlib installiert man z.B. mit pip install matplotlib.

## Nutzung von C++ und Python auf den ITP-Rechnern

## Nutzung von C++ und Python auf den ITP-Rechnern

Wie schon oben erwähnt, sind die Programmiersprachen C++ und Python bereits auf den Rechnern des Instituts für Theoretische Physik installiert und Sie können diese mittels Ihres ITP-Accounts und einer SSH-Verbindung nutzen.

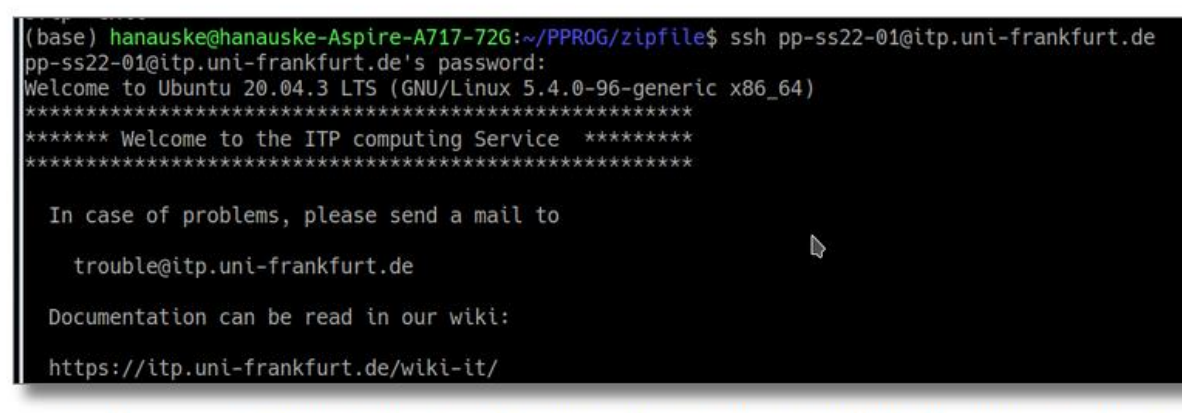

Sie bauen zunächst eine SSH-Verbindung mit einem ITP-Rechner auf und extrahieren das zip-File, wie im vorigen Kapitel Anwendungsbeispiel: Erstellen einer eigenen Internet-Homepage besprochen. Gehen Sie nun mit cd  $\sim$ /VPROG/C++/ in das Verzeichnis "C++" und listen mit Is die im Ordner befindlichen Dateien (siehe untere linke Abbildung). Man erkennt, dass sich eine Datei HelloWorld.cpp darin befindet. Es handelt sich hierbei um den Quelltext eines C++ Programms, welches wir in der nächsten Vorlesung im Detail besprechen werden und der Inhalt der Datei ist in der linken unteren Abbildung dargestellt.

pp-ss22-01@cheetah:~/VPROG/C++\$ ls HelloWorld.cpp pp-ss22-01@cheetah:~/VPROG/C++\$ g++ HelloWorld.cpp pp-ss22-01@cheetah:~/VPROG/C++\$ ls a.out HelloWorld.cpp pp-ss22-01@cheetah:~/VPROG/C++\$ ./a.out Hallo, du schöne Welt! pp-ss22-01@cheetah:~/VPROG/C++\$ ./a.out > textfile.txt pp-ss22-01@cheetah:~/VPROG/C++\$ ls a.out HelloWorld.cpp textfile.txt

## No mail.

Last login: Wed Apr 6 11:12:07 2022 from 10.65.0.2 pp-ss22-01@cheetah:~\$ cd VPR0G/ pp-ss22-01@cheetah:~/VPROG\$ ls zipfile.zip pp-ss22-01@cheetah:~/VPROG\$ unzip zipfile.zip Archive: zipfile.zip  $creating: C++/$ inflating: C++/HelloWorld.cpp creating: HTML/ inflating: HTML/index.html creating: Jupyter Notebooks/ inflating: Jupyter\_Notebooks/VisDataPytlon.ipynb creating: Python Skripts/ inflating: Python Skripts/.py extracting: Python\_Skripts/HelloWorld.py pp-ss22-01@cheetah:~/VPROG\$ ls C++ HTML Jupyter Notebooks Python Skripts zipfile.zip pp-ss22-01@cheetah:~/VPROG\$

## HelloWorld.cpp

#include <iostream> using namespace std; // Ein- und Ausgabebibliothek // Benutze den Namensraum std

 $int \text{main}()$ cout << "Hallo, du schöne Welt!" << endl; // Ausgabe eines Textes

// Hauptfunktion

 $\lim$  zu cohon was das  $C+1$  Programm macht, muss man os zunächs

# Kompilierung und Ausführung des C++ Programms

Quelltext des C++ Programms "HelloWorld.cpp" HelloWorld.cpp

#include <iostream> using namespace std;

 $int main()$ 

// Ein- und Ausgabebibliothek // Benutze den Namensraum std

// Hauptfunktion cout << "Hallo, du schöne Welt!" << endl: // Ausgabe eines Textes

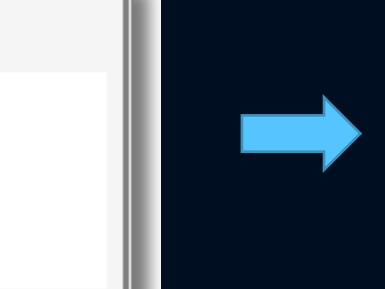

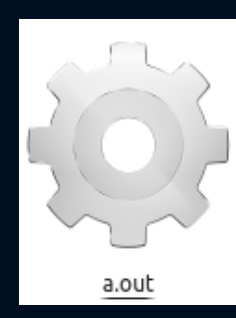

g++ Helloworld.cpp

pp-ss22-01@cheetah:~/VPR0G/C++\$ ls HelloWorld.cpp pp-ss22-01@cheetah:~/VPROG/C++\$ g++ HelloWorld.cpp pp-ss22-01@cheetah:~/VPROG/C++\$ ls a.out HelloWorld.cpp pp-ss22-01@cheetah:~/VPROG/C++\$ ./a.out Hallo, du schöne Welt! pp-ss22-01@cheetah:~/VPROG/C++\$ ./a.out > textfile.txt pp-ss22-01@cheetah:~/VPROG/C++\$ ls a.out HelloWorld.cpp textfile.txt pp-ss22-01@cheetah:~/VPROG/C++\$

Um zu sehen, was das C++ Programm macht, muss man es zunächst kompilieren; dies funktioniert mit dem Befehl **g++ HelloWorld.cpp**Während des Kompilierung-Prozesses wurde eine neue Datei mit dem Namen "a.out" erzeugt, welche das ausführbare Programm darstellt. Führt man das Programm schließlich mit dem Befehl **./a.out** aus, so erscheint die folgende Ausgabe auf der Shell-Konsole: "Hallo, du schöne Welt!" Man kann sich die Terminalausgabe auch in eine Textdatei (z.B. in "textfile.txt") umleiten lassen, wenn man den folgenden Befehl ausführt: **./a.out > textfile.txt**

 $\ge$  (pp-ss22-01) itp.uni-frankfurt.de

# Ausführen eines Python Programms

Gehen Sie nun mit **cd ~/VPROG/Python\_Skripts/** in das Verzeichnis "Python\_Skripts" und listen mit **ls** die im Ordner befindlichen Dateien (siehe untere linke Abbildung). Man erkennt, dass sich eine Datei [HelloWorld.py](file:///E:/VPROG/VPROG/pics/V1/HelloWorld.py) darin befindet. Es handelt sich hierbei um den Quelltext eines Python Skripts, welches in der linken unteren Abbildung dargestellt ist. Um zu sehen was das Python Skript macht, gibt man den Befehl **python3 HelloWorld.py** ein und es erscheint die folgende Ausgabe auf der Shell-Konsole: "Hallo, du schöne Welt!"

pp-ss22-01@cheetah:~/VPROG\$ cd Python\_Skripts/ pp-ss22-01@cheetah:~/VPROG/Python\_Skripts\$ ls HelloWorld.py pp-ss22-01@cheetah:~/VPROG/Python\_Skripts\$ python3 HelloWorld.py Hallo, du schöne Welt! pp-ss22-01@cheetah:~/VPROG/Python\_Skripts\$

 $\ge$  (pp-ss22-01) itp.uni-frankfurt.de

HelloWorld.py

print("Hallo, du schöne Welt!")

Quelltext des Python Programms "HelloWorld.py"

## Jupyter Notebooks und Installation von C++ und Python unter dem eigenen Betriebssystem

Da Jupyter Notebooks eine grafische Benutzeroberfläche benötigen, ist es mittels einer normalen SSH-Verbindung nicht möglich diese Remote zu benutzen. Einen grafischen Remote Login von dem Heimcomputer zu den ITP-Computern ist jedoch möglich (näheres siehe Graphical Remote Login with xrdp). Sie können nun entweder einen solchen Remote Login aufbauen und die Jupyter-Notebooks mittels des Befehles jupyter-notebook starten, oder Sie installieren sich die gesamte Python Umgebung mittels ANACONDA bzw. Miniconda auf ihrem Heimrechner (für Windows und MacOS User empfohlen).

Für das Betriebssystem Windows 10 und 11 kann ein Linux-Betriebssystem ohne groß en Aufwand mittels Windows Subsystem for Linux (WSL) hinzugefügt werden. Die Installation wird hier Windows Subsystem for Linux erläutert. Es wird ein eigenes Dateisystem für Linux erstellt. Standardmäß ig wird Ubuntu zur Verfügung gestellt, was sich gut für den Einstieg eignet. Nun kann im Linux-Subsystem die Einrichtung der Entwicklungsumgebung wie bei einer normalen Installation vorgenommen werden. Aus Windows heraus können auf Dateien im Linuxsystem zugegriffen werden, und umgekehrt. Linux- und Windows-Befehlen lassen sich auß erdem kombinieren.

Haben Sie bereits Linux als Zweitsystem auf Ihrem eigenen Rechner installiert, dann starten Sie das Jupyter Notebbook "HelloWorld" mit dem Befehl jupyternotebook HelloWorld.ipynb In den Tutorien zu dieser Vorlesung wird auf die oben genannten Punkte noch genauer eingegangen. Die folgende Abbildung zeigt das Jypyter Notebbok "HelloWorld.ipynb":

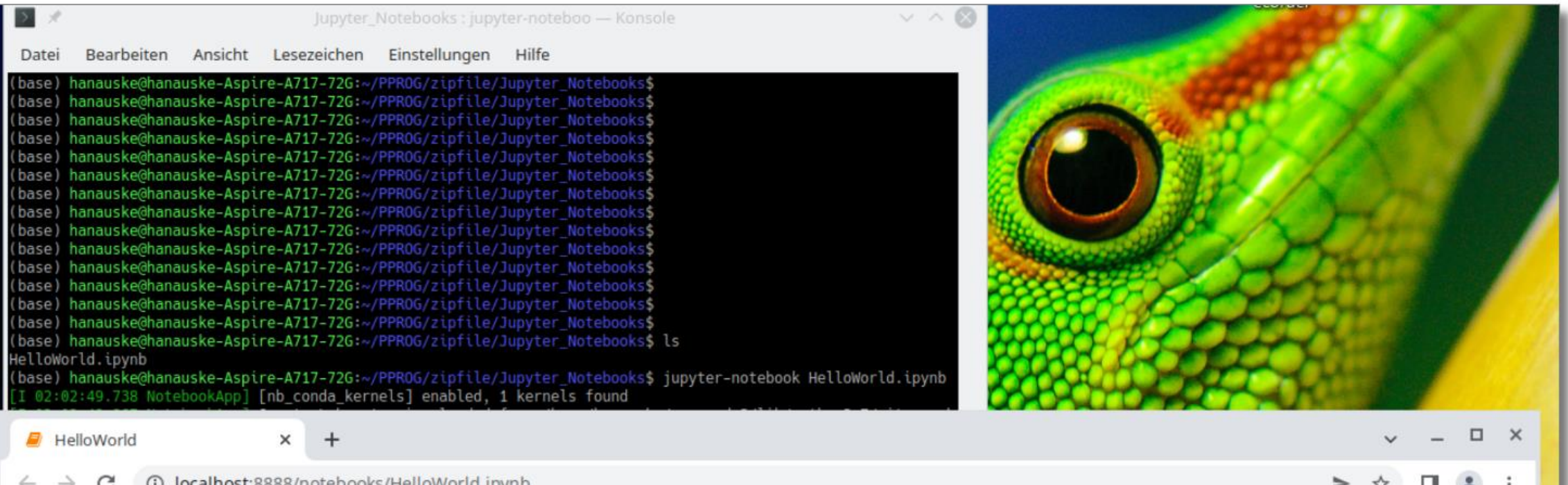

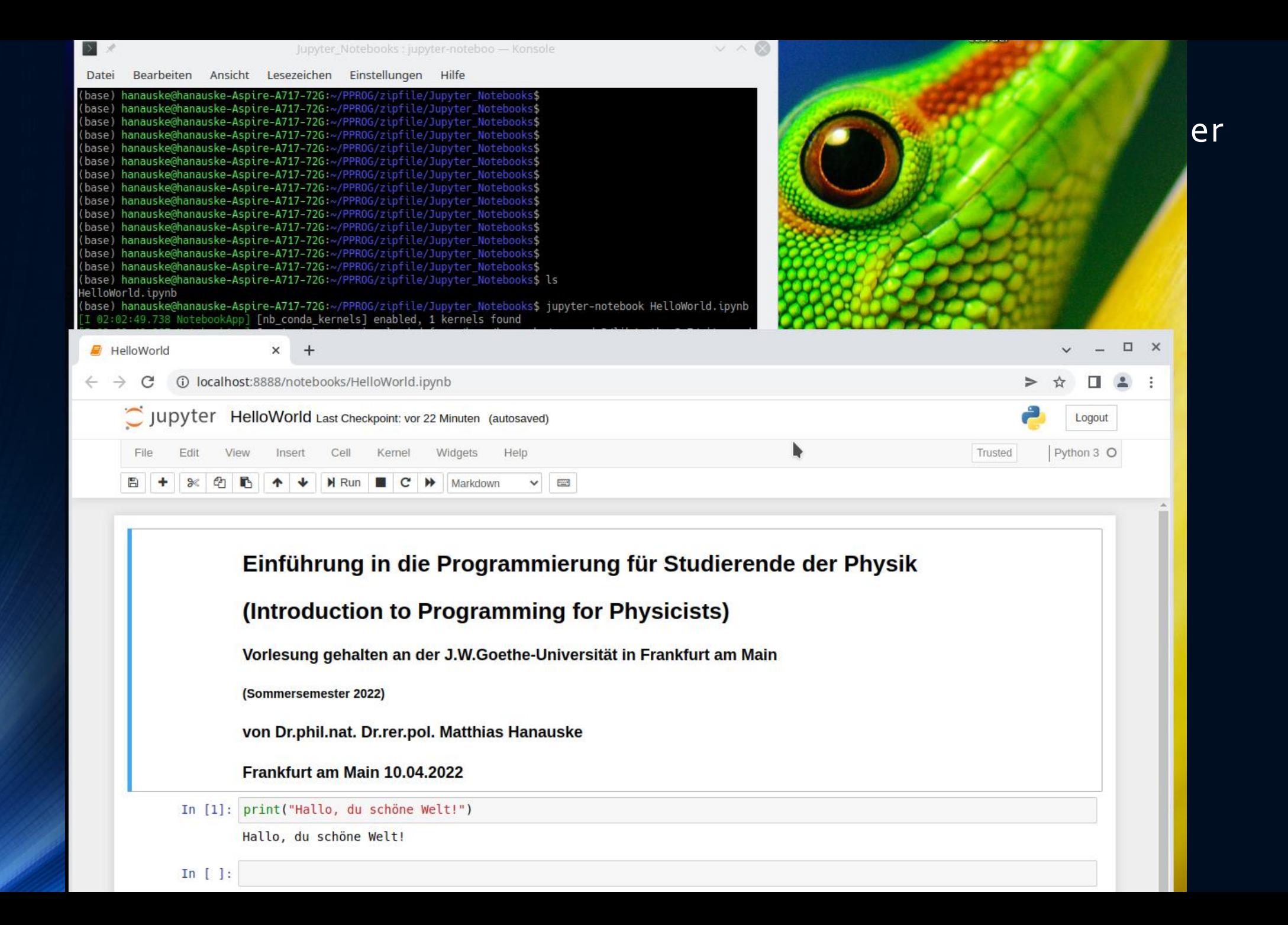

# Installation von Jupyter

Auf den Rechnern des ITP ist Python und Jupyter schon vorinstalliert und man started ein Jupyter Notebook in einem Linux-Terminal mit dem Befehl "jupyter-notebook".

Unter Windows kann man Jupyter recht einfach mittel Anaconda installieren

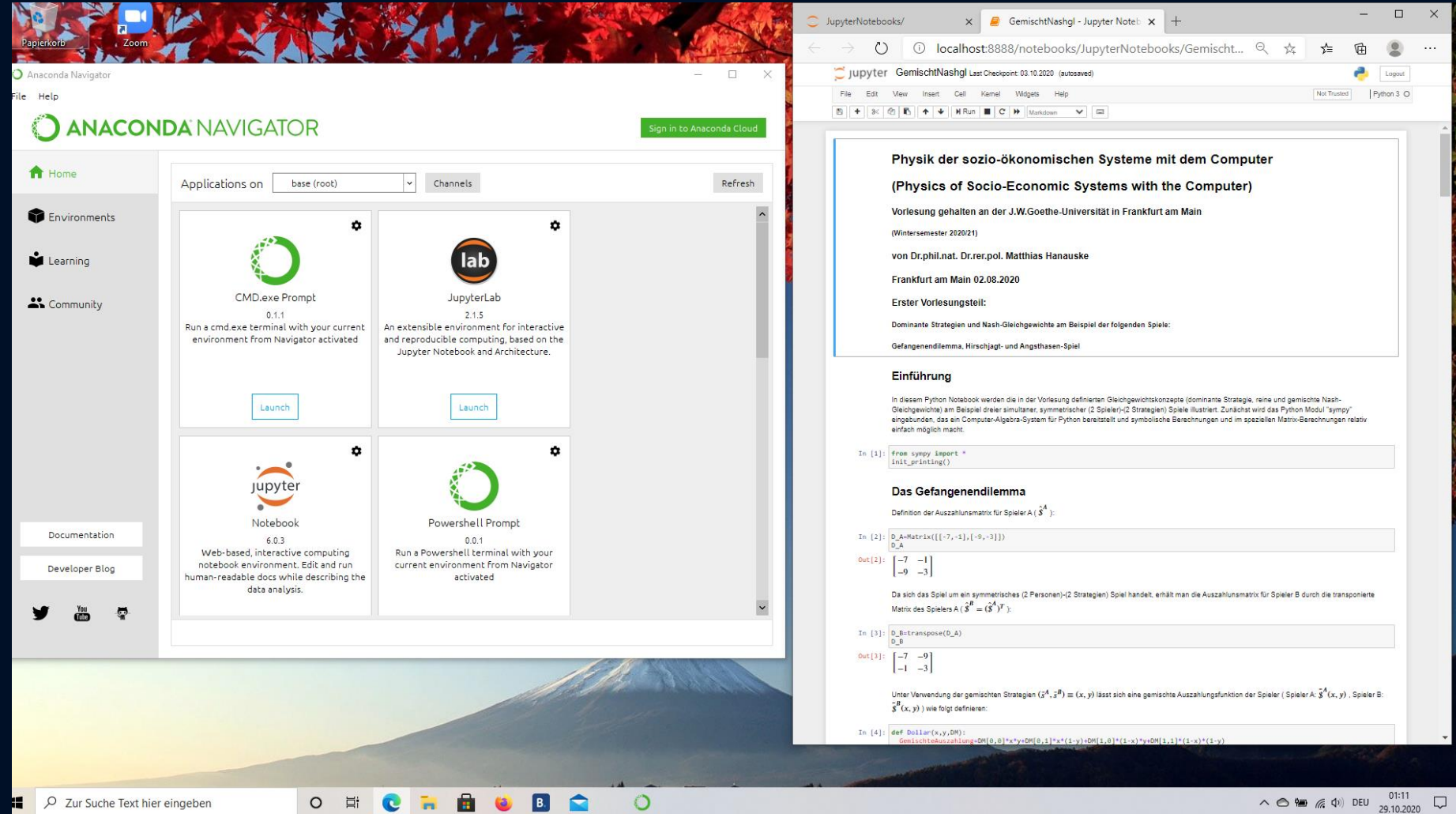

# Python Jupyter Notebooks *eine web-basierte interaktive Programmierumgebung für Python*

# Jupyter Notebooks

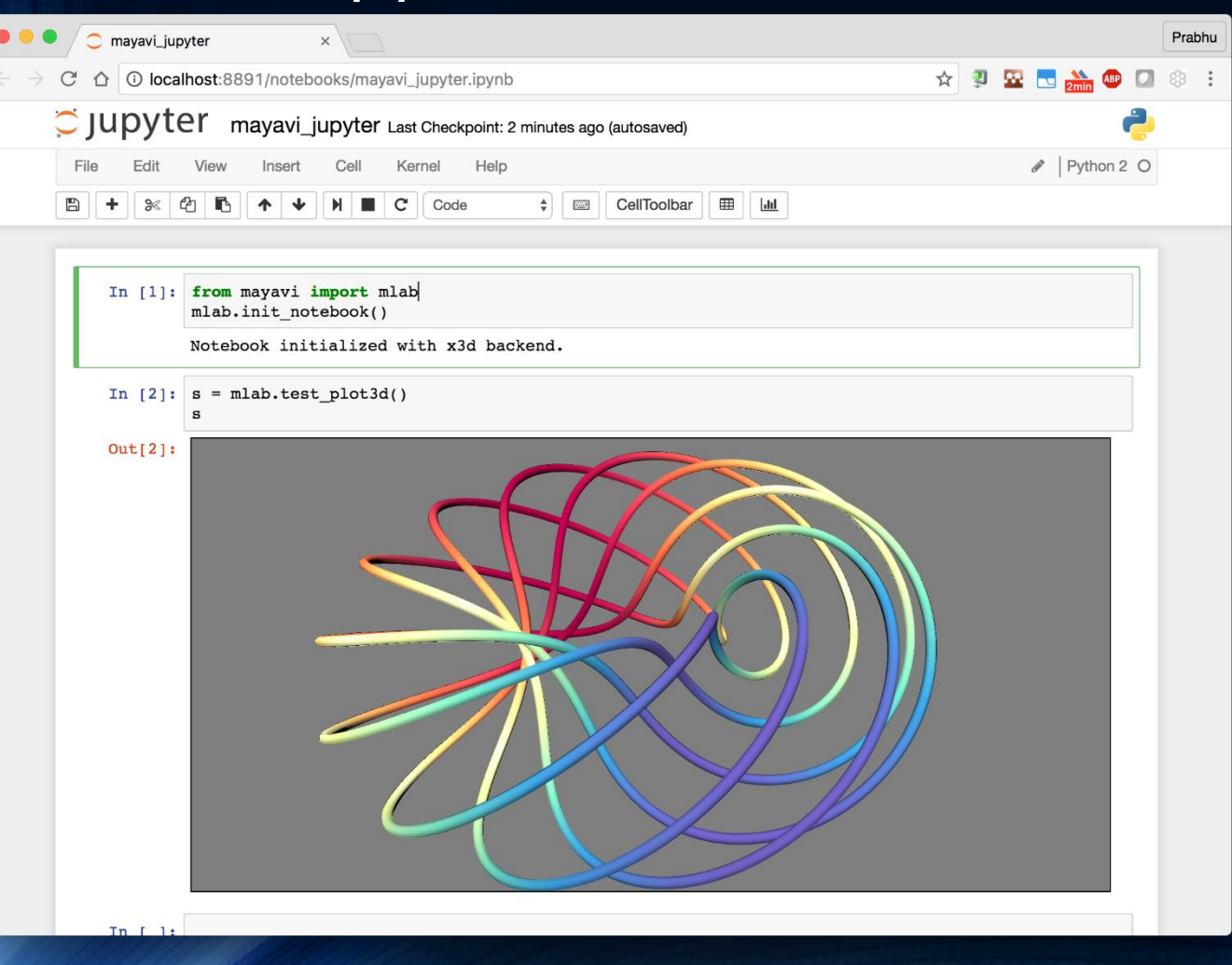

# Nutzung ähnlich wie bei *MapleWorksheets* oder *Mathematica Notebooks*

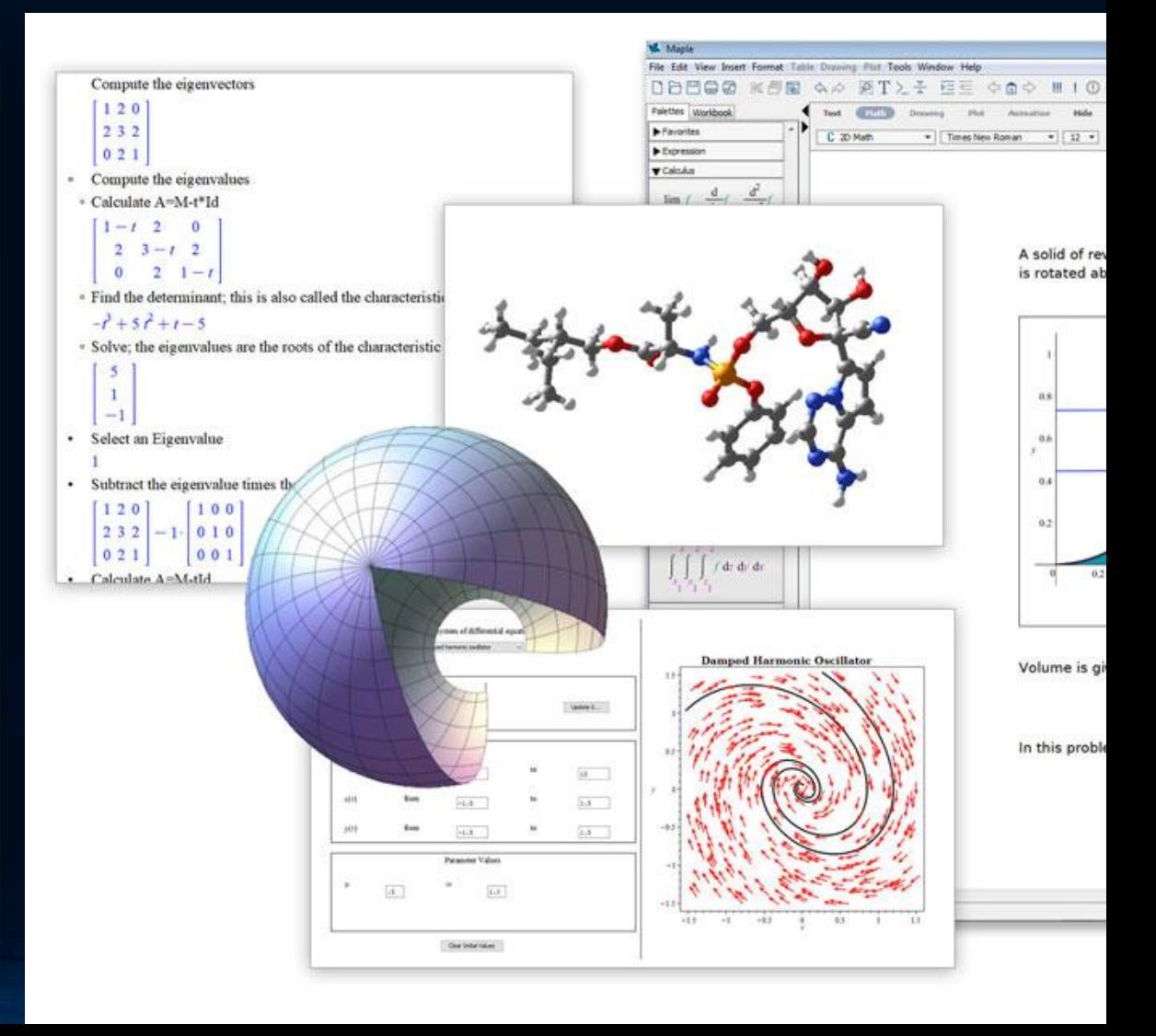

# Diverse Jupyter Notebooks auch in der Vorlesung

*Allgemeine Relativitätstheorie mit dem Computer*

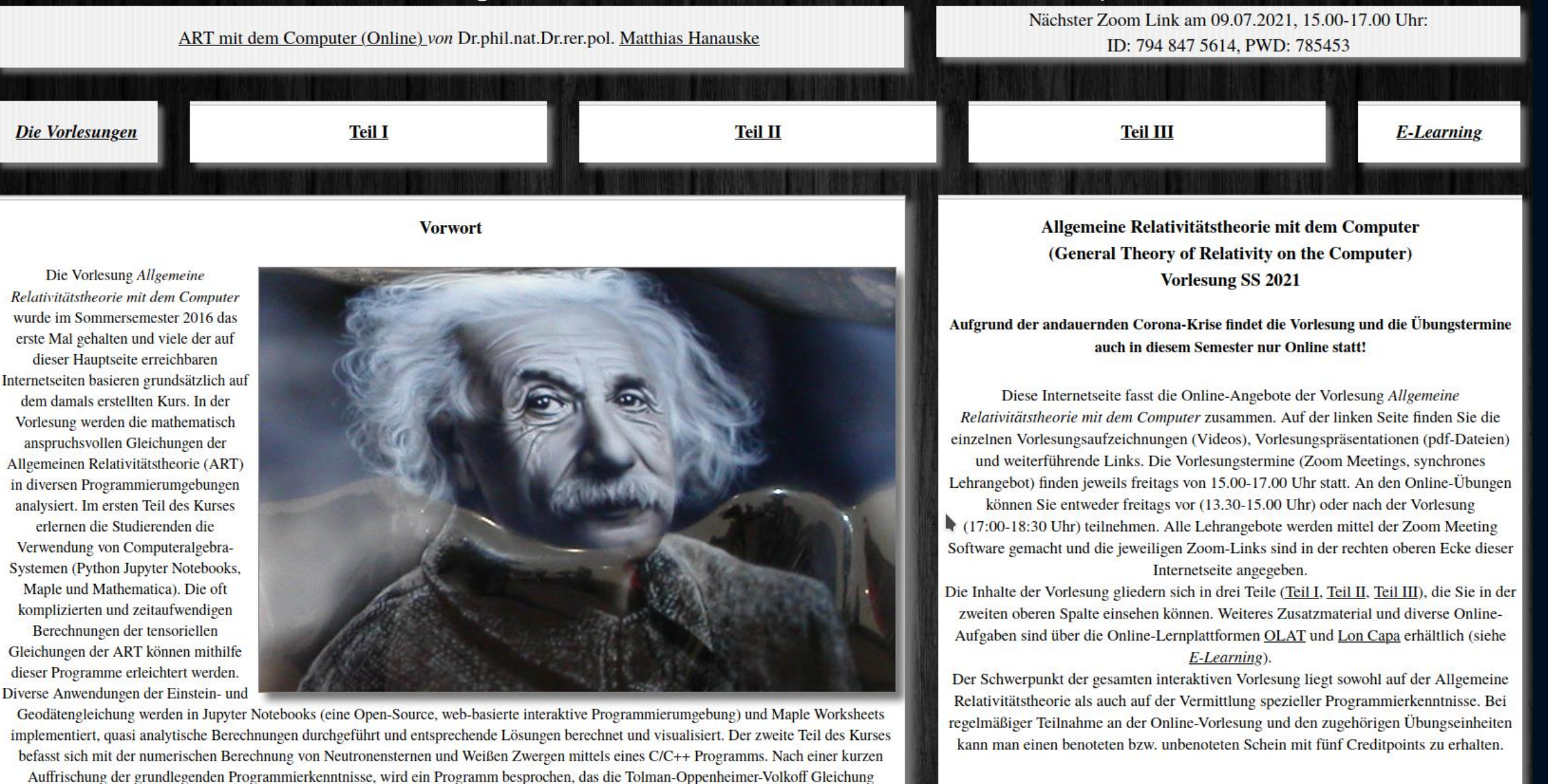

http://itp.uni-frankfurt.de/~hanauske/VARTC/VARTC2021.html

numerisch löst und die Ergebnisse werden visualisiert. Zusätzlich wird hierbei in die Grundkonzepte der parallelen Programmierung eingeführt und

nMP-Version des CIC++ Programms erstellt. Im dritten Teil des Kurses werden zeitabhängige numerische Simulati

Weiterführende Literatur

• General relativity: An introduction for physicists von M. P. Hobson, G. P. Efstathiou und

# Diverse Jupyter Notebooks auch in der Vorlesung

*Physik der sozio-ökonomischen Systeme mit dem Computer*

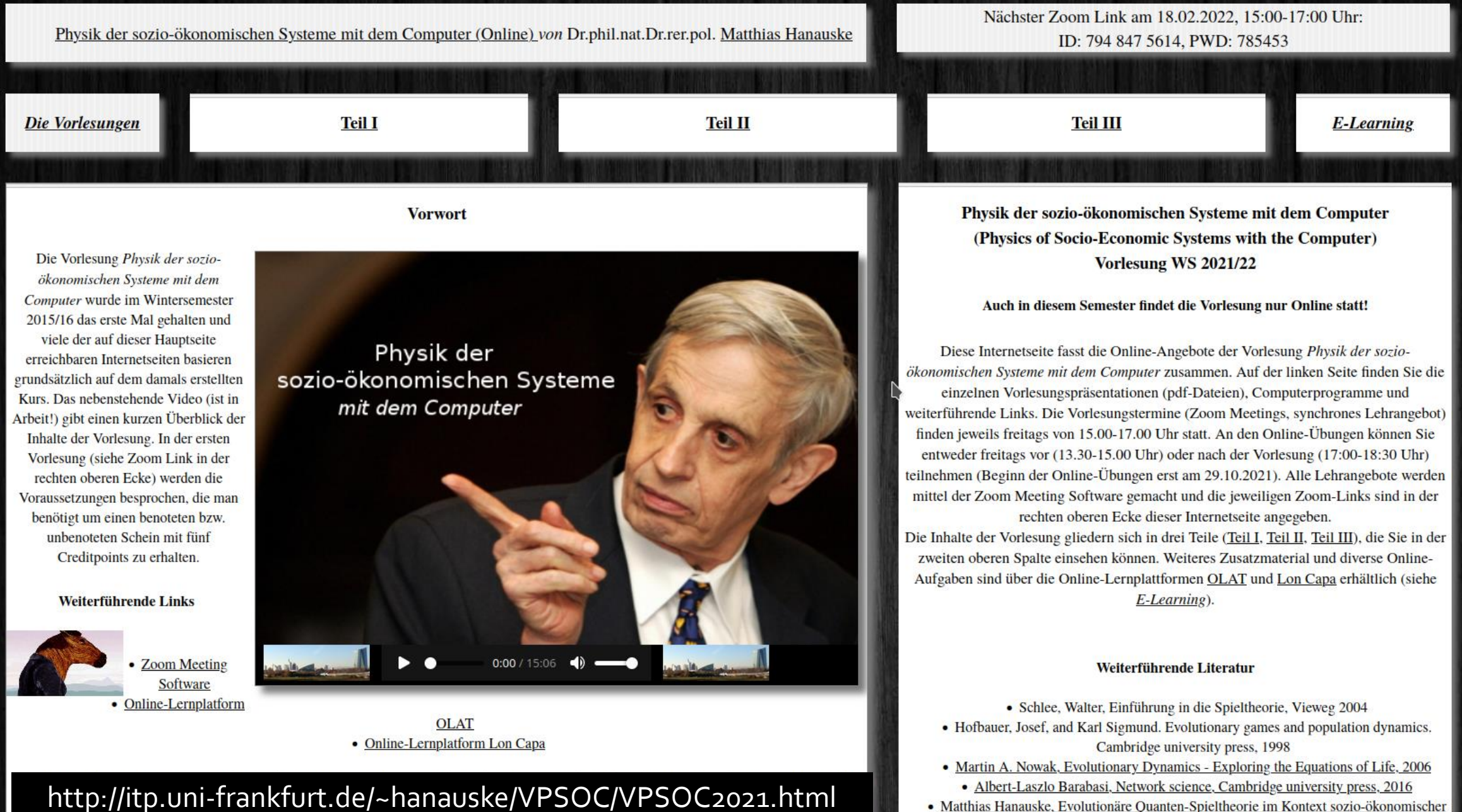

· Matthias Hanauske, Evolutionäre Quanten-Spieltheorie im Kontext sozio-ökonomischer

Welches Tools ihr zum Programmieren von C++ und Python Skripts verwenden wollt, ist euch freigestellt. Theoretisch reichen das Terminal, ein Compiler für C++, eine Python3 Installation und ein einfacher Texteditor aus.

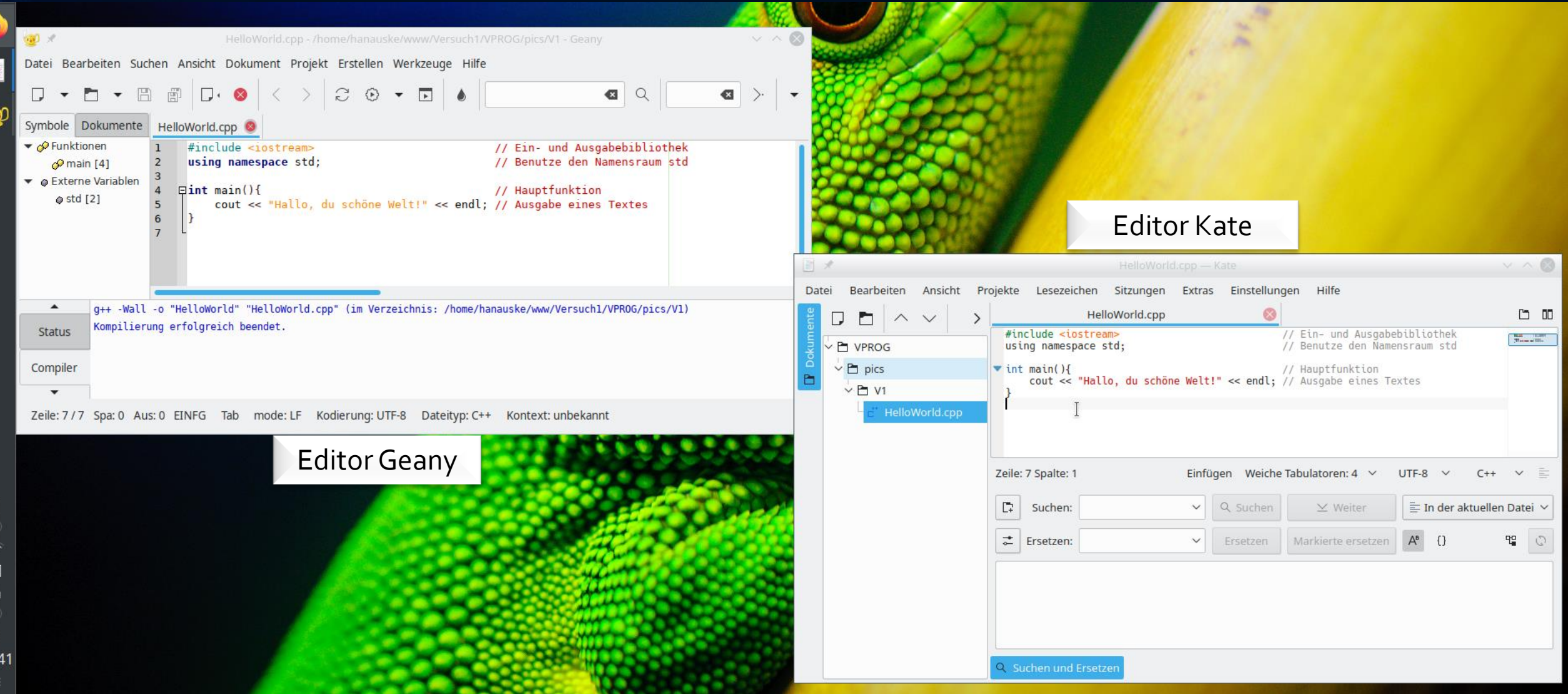

Moderne integrierte Entwicklungsumgebungen (IDE) können euch jedoch helfen, Probleme in eurem Code zu erkennen und schneller zu programmieren. Ein Beispiel für eine anfängerfreundliche IDE ist [Visual Studio Code](https://code.visualstudio.com/download) oder [Eclipse](https://de.wikipedia.org/wiki/Eclipse_%28IDE%29?msclkid=b8a0c7b3b9bc11ec95598e1b60fb8fda).

# Die OLAT Seite und die Vergabe der Login-Accounts

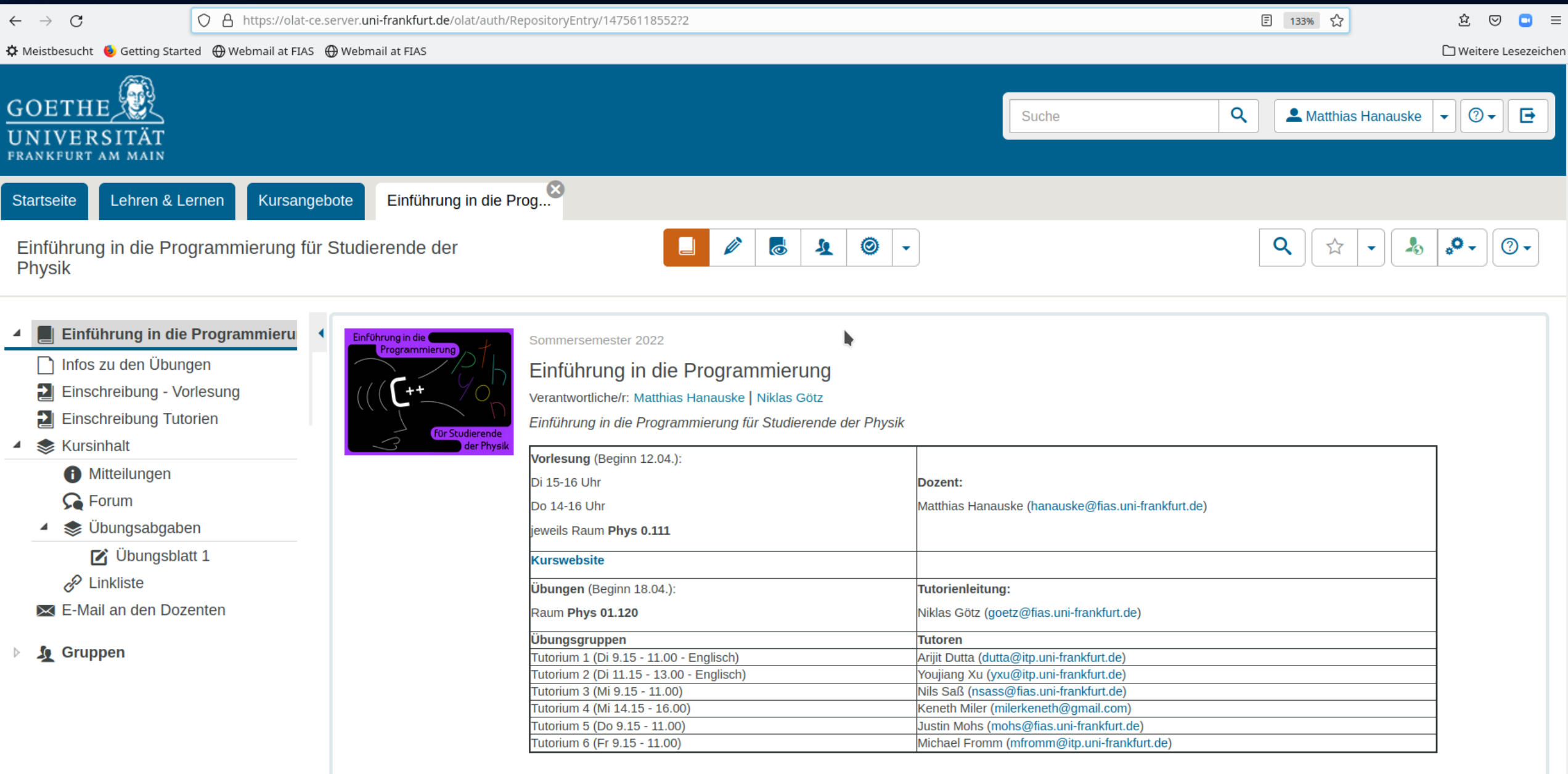

Schreibt euch bitte zur Teilnahme an dem Kurs auf der linken Seite in die Vorlesung und in die Übungsgruppe eurer Wahl ein. Dort findet ihr auch mehr Informationen über die Übungsmodalitäten.

# Übungsblatt Nr. 1

## Aufgabe 1 (10 Punkte)

In den ersten beiden Vorlesungen haben Sie Ihren Login-Account für die Rechner des Instituts für Theoretische Physik (ITP) der Goethe-Universität erhalten. Sollte dies jedoch nicht so sein, dann wenden Sie sich bitte direkt per E-Mail an Ihren Tutor (siehe Informationen zu den Übungen auf der Online-Lernplatform OLAT). Bitte lesen Sie die Allgemeine Nutzungsordnung für die Informationsverarbeitungs- und Kommunikations-Infrastruktur der Johann Wolfgang Goethe-Universität, bevor Sie den Login-Account das erste Mal verwenden.

Führen Sie die folgenden Teilaufgaben aus und halten diese mittels eines Bildschirmfotos (Screenshots) fest:

- Bauen Sie eine SSH-Verbindung mit den Rechnern des ITP auf.
- Ändern Sie das Passwort Ihres ITP-Accounts.
- . Erstellen Sie einen neuen Ordner "VPROG" und entzippen dort den folgenden zip-File: Download zip-File.
- Erstellen Sie Ihre eigene Homepage. Es reicht hierbei aus, wenn Sie den im zip-File befindlichen HTML-File "index.html" in Ihr "public html" Verzeichnis kopieren und überprüfen, dass die Zugriffsrechte für alle lesbar sind.
- Zeigen Sie durch ein Bildschirmfoto eines Internet-Browsers, dass ihre Homepage Online ist.
- Ändern Sie nun die Rechte der HTML-Datei "index.html", sodass nur noch Sie und Gruppenmitglieder die Datei lesen können und zeigen Sie dann mittels eines Bildschirmfotos eines Internet-Browsers, dass ihre Homepage nicht mehr zugänglich ist.
- Kompilieren Sie den C++ Quelltext "HelloWorld.cpp" und führen das Programm aus.
- Führen Sie das Python Programm "HelloWorld.py" aus.

## Aufgabe 2 (5 Punkte)

Erstellen Sie einen bootfähigen USB-Stick mit einer Linux-Distribution Ihrer Wahl und starten Sie Linux im Live USB Modus. Machen Sie ein Bildschirmfoto, wenn das Linux Betriebssystem hochgefahren ist. Falls Sie Linux schon installiert haben, machen Sie ein Bildschirmfoto von Ihrem Heimrechner.

## Aufgabe 3 (5 Punkte)

Installieren Sie Python und Jupyter auf Ihrem Heimrechner und öffnen Sie die das Jupyter Notebook "HelloWorld.ipynb" auf ihrem eigenen System. Alternativ können Sie auch mittels einer grafischen Remote-Verbindung das Jupyter Notebook auf den Rechnern des ITP öffnen. Machen Sie ein Bildschirmfoto.

Bitte laden Sie die einzelnen Bildschirmfotos der Aufgaben auf der Online-Lernplatform OLAT hoch; gerne auch als gebündeltes, komprimiertes .zip-File.

### **Vorlesung 2**

Im Folgenden wird vorausgesetzt, dass Sie auf Ihrem eigenen Computer einen lauffähigen C++ Compiler und Python 3 installiert haben. Wir beginnen, wie viele andere Einführungen in die Programmierung, mit der C++ Version des klassischen Hello World Programms. Es wird die Textausgabe im Linuxterminal und Eingabe von Zahlenwerten über die Tastatur vorgestellt. Will man numerische Berechnungen in der Programmiersprache C++ durchführen, muss man zunächst definieren, in welchem Zahlenraum die numerischen Variablen sich aufhalten und einen speziellen Typ den Variable zuordnen. Die grundlegenden, integrierten Datentypen von C++ und die mittels Operatoren integrierte Arithmetik werden in dieser Vorlesung vorgestellt. Am Ende der Vorlesung werden die Benutzereingabe und die formatierte Ausgabe von Zahlenwerten behandelt.

### Das erste C++ Programm (Hello World)

In diesem Unterpunkt wird die Programmiersprache C++ am Beispiel des klassischen Hello World Programms vorgestellt. C++ ist eine kompilierte Programmiersprache, d.h. der vom Programmierer geschriebene Quelltext des Computerprogramms muss zunächst mittels eines Compilers in ein ausführbares Programm umgewandelt werden, damit es genutzt werden kann. Dieser Kompilierungsprozess und die Textausgabe des ausführbaren Hello World *Programms* im Linuxterminal (mittels cout bzw. printf) wird unter folgendem Link vorgestellt: Das erste  $C++$ Programm (Hello World).

### Datentypen und Variablen

In gleicher Weise, wie es in der Mathematik die unterschiedlichen Zahlenmengen (z.B. Z, N, R, C) gibt und man bei mathematischen Berechnungen den Wertebereich einer Variable oder Funktion vorher definieren muss, ist dies auch beim Programmieren in C++ nötig. In diesem Unterpunkt werden die Begriffe Deklaration einer Variable, Datentyp, Wert einer Variable und die Initialisierung einer Variable diskutiert. Die wichtigsten integrierten Datentypen von C++ sind bool, char, int, float und double. Näheres siehe unter folgendem Link: Datentypen und Variablen

### **Arithmetik und Operatoren**

Möchte man mit Datentypen und Variablen mathematische Berechnungen durchführen oder die Datenwerte miteinander vergleichen, ist es zunächst nötig eine Arithmetik (die zum Zählen oder Rechnen gehörige Kunst) zu definieren. Hierzu wurden in C++ geeignete Operatoren definiert, die dem Programmierer neben den arithmetischen Grundrechenarten (Multiplikation, Addition, ...) noch diverse weitere integrierte Operatoren zur Verfügung stellen. Man unterscheidet hierbei die arithmetischen Operatoren, die logischen Vergleichsoperatoren und weitere spezifische Operatoren. Zusätzlich sind einige wichtige mathematische Funktionen (Sinus, Cosinus, ..) in der Standardbibliothek <cmath> vordefiniert (näheres siehe Arithmetik und Operatoren).

### **Vorlesung 2**

Es geschieht einem theoretischen Physiker leider nur zu oft, dass er ein System beschreiben möchte, welches er auf analytischem. mathematischem Weg nicht lösen kann. Betrachten wir z.B. das einfache physikalische Pendel aus dem Themenbereich der Mechanik (siehe z.B. W.Greiner, Klassische Mechanik I). Die zugrundeliegende Differentialgleichung (DGL) des Problems lautet

$$
\frac{d^2\phi(t)}{dt^2}=\frac{g}{l}\cdot\sin\left(\phi(t)\right)
$$

wobei g die Erdbeschleunigung, l die Länge des Pendels und  $\phi(t)$  die zeitliche Entwicklung des Pendelwinkels beschreibt.

Ungünstigerweise besitzt diese DGL keine analytisch darstellbare Lösung und gewöhnlich vereinfacht man dann das zu beschreibende System (z.B. durch Approximation zum mathematischen Pendel) und

gelangt auf diesem Wege doch zu analytischen Lösungen, deren Verhalten man studieren kann. Vergleicht man die Lösung dann mit der Realität, stimmt diese oft nur unter gewissen Randbedingungen. Nimmt man jedoch Anfangswerte des Pendels, die außerhalb des Gültigkeitsbereiches der approximierten Lösung liegen, weichen die

Vorhersagen der Pendelbewegung deutlich von der wirklichen Lösung ab. Stoßen wir z.B. das Pendel mit einem sehr starken "Schubs" aus seiner Ruhelage, so stimmt die analytische Lösung des mathematischen Pendels nicht und das wirkliche Pendel verhält sich vollkommen anders. Die folgenden Animationen entstammen einem Python Jupyter Notebook und sie vergleichen die numerische Lösung des physikalischen Pendels mit der analytischen Lösung des mathematischen Pendels, bei der ein Pendelüberschlag nicht möglich ist.

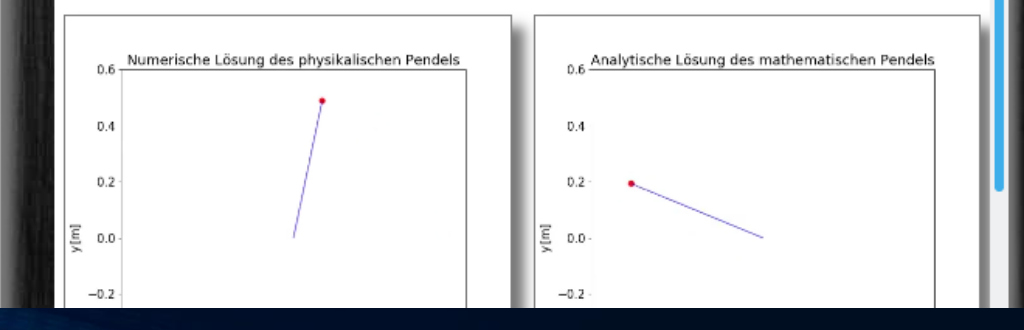

**Vorlesung 3** 

### C++ Anweisungen: Die for-, while- und do-Schleifen

Möchte man als Programmierer ein Problem mittels eines C++ Programms lösen, so muss man dem Computer in Form von Anweisungen sagen, was er zu erledigen hat. In diesem Unterpunkt behandeln wir eine der wichtigsten Anweisungsarten, die sogenannten Schleifenanweisungen. Im Prinzip ist jede Programmzeile, die mit einem Semikolon endet, eine Anweisung an den Computer, jedoch stellen die Schleifenanweisungen eine besondere Art von iterativen Anweisungsprozessen dar, und sind ein oft verwendetes Hilfsmittel der prozeduralen Programmierung. Eine Schleifenanweisung kann als eine for-, while- oder do-Anweisung ausgedrückt werden (näheres siehe  $C++$  Anweisungen: Die for-, while- und do-Schleifen).

### Anwendungsbeispiel: Folgen und Reihen

Die im vorigen Unterpunkt besprochenen Schleifenanweisungen finden in vielen C++ Programmen ihre Anwendung. In diesem Unterpunkt wird ihre Anwendung im Bereich der mathematischen Folgen und Reihen diskutiert. Am Beispiel der konvergenten Folge der Eulersche Zahl e und der Leibniz-Reihe zur Berechnung der Kreiszahl  $\pi$  wird die Verwendung der while-Schleife vorgestellt. Das Umschreiben der Programme unter Verwendung einer for-Schleife ist Teil der Aufgabe 2 des (siehe Übungsblattes Nr. 3. Es wird unter anderem das Konvergenzverhalten der Folge für die ersten Folgenglieder untersucht und die von vom Programm ausgegebenen Werte visualisiert. Hierzu werden die ausgegebenen Daten in eine separate Datei umgeleitet und dann mittels Gnuplot bzw. Python-Matplotlib dargestellt (näheres siehe Anwendungsbeispiel: Folgen und Reihen).

### Eine kleine Einführung in die Programmiersprache Python

Die Programmiersprache Python ist auch eine sehr gute Objekt-orientierte Programmiersprache und im Prinzip hätten wir die gesamte Vorlesung nur mittels Python gestalten können. Die in dieser Vorlesung behandelten Python-Skripte und Python Jupyter Notebooks werden jedoch lediglich zur Visualisierung von Daten und im Bereich der Illustration von mathematisch/physikalischen Gleichungen benutzt. Mittels des Python-Moduls "matplotlib" (siehe Matplotlib: Visualization with Python) können auf einem einfachen Weg Bilder and Animationen des zuvor mit C++ simulierten Systems erzeugt werden. Zusätzlich werden wir, die im nächsten Unterpunkt besprochene C++ Computerarithmetik mittels eines Python Jupyter Notebooks verdeutlichen und dabei die Verwendung von Listen, Arrays und for-Schleifen in der Programmiersprache Python kennenlernen (näheres siehe Eine kleine Einführung in die Programmiersprache Python).

### Die Computerarithmetik und der Fehler in numerischen Berechnungen

In diesem Unterpunkt werden wir zwei Klassen von Fehlerquellen in numerischen Berechnungen besprechen, den sogenannten Rundungsfehler, der aufgrund der Computerarithmetik entsteht und der sogenannte Approximierungsfehler (Abschneidefehler bzw.'Truncation error'), der immer dann auftritt, wenn der Programmierer eine exakte mathematische Gleichung mittels approximativer Ausdrücke annähert (näheres siehe Die Computerarithmetik und der Fehler in numerischen Berechnungen).

## **Vorlesung 3**

In dieser Vorlesung werden wir die wohl wichtigste Form von C++ Anweisungen, die sogenannten Schleifenanweisungen, kennenlernen. Die Schleifenanweisungen stellen einen iterativen Anweisungsprozess dar und können in Form von for-, while- oder do-Anweisung ausgedrückt werden. Möchte man z.B. die natürlichen Zahlen von Null bis 100 im Terminal ausgeben lassen, so kann man dies in einer einfachen Weise mittels einer Schleifenanweisung dem Computer sagen. Die Anwendung von Schleifenanweisung wird danach am Beispiel einer mathematischen Folge und Reihe diskutiert. Die Visualisierung von Daten, die mittels C++ Programmen erstellt wurden, ist ein wichtiges Teilgebiet eines Programmierers im Bereich der Physik. In dieser Vorlesung werden diverse Python-Skripte und Python Jupyter Notebooks vorgestellt, die zur Visualisierung von Daten und im Bereich der Illustration von mathematisch/physikalischen Gleichungen benutzt werden. Mittels des Python-Moduls "matplotlib" (siehe Matplotlib: Visualization with Python) können auf einem einfachen Weg Bilder and Animationen des

zuvor mit C++ simulierten Systems erzeugt werden.

Am Ende der Vorlesung kommen wir nochmals auf den, bereits im Unterkapitel Datentypen und Variablen angesprochenen Zahlenraum des Computers  $(\mathbb{R}_C)$  zurück und diskutieren die zwei wichtigsten Fehlerquellen bei nummerischen Berechnungen (Rundungsfehler und Approximierungsfehler). Der Rundungsfehler ist darin begründet, dass der Zahlenraum des Computers  $(\mathbb{R}_{\mathbb{C}})$ , nur eine relativ kleine Teilmenge der reellen Zahlen benutzt und somit reellwertige Zahlen mit einer unendlichen Anzahl von Nachkommastellen nicht speichern kann. Diese Teilmenge  $\mathbb{R}_C$  umfasst nur rationale Zahlen und speichert den gebrochenen Teil, der mit Mantisse bezeichnet wird, zusammen mit dem exponentiellen Teil, welchen man Charakteristik nennt als eine binäre Liste von Nullen und Einsen. Die zweite Klasse von nummerischen Fehlern, die Approximierungsfehler werden am Beispiel der approximativen Annäherung an die Kreiszahl  $\pi$  mittels der alternierenden Leibniz-Reihe besprochen. Bei dieser Art von Fehlern hat es der Programmierer selbst in der Hand, wie genau er in seinem Programm die Berechnung durchführen möchte (näheres siehe Die Computerarithmetik und der Fehler in numerischen Berechnungen).

### **Vorlesung 4**

### C++ Anweisungen: Auswahlanweisungen mit if und switch

Die Programmiersprache C++ bietet einen konventionellen und flexiblen Satz von Anweisungen. Im Prinzip ist jede Programmzeile, die mit einem Semikolon endet, eine Anweisung. In diesem Unterpunkt werden wir die sogenannten Auswahlanweisungen behandeln, wobei wir in der vorigen Vorlesung die Schleifenanweisungen vorstellt hatten (siehe C++ Anweisungen: Die for-, while- und do-Schleifen). Auswahlanweisungen werden auch als Verzweigung, Tests oder bedingte Anweisungen bezeichnet und sind immer dann anzuwenden, wenn das Programm bei einem gewissen Ereignis bzw. unter einer gewissen Bedingung etwas Bestimmtes tun soll. Es teilt somit das Programm in unterschiedliche Anweisungspfade auf. Auswahlanweisungen können in Form einer if-, (ifelse)- oder switch-Anweisung ausgedrückt werden. C++ Anweisungen: Auswahlanweisungen mit if und switch

### **Funktionen in C++**

Die Definition einer C++ Funktion ist im Grunde nichts Anderes, als eine Code-Block (Anweisungsblock) mit einem Funktionsnamen zu verbinden. C++ Funktionen werden außerhalb der main()-Hauptfunktion definiert und vereinfachen somit das Verständnis und die Lesbarkeit des Quelltextes. C++ Funktionen sind ein wichtiges Werkzeug, um den Quelltext eines Programms zu ordnen und wesentliche Algorithmen und zusammenhängende Anweisungsblöcke der main()-Hauptfunktion in einer zusammenhängenden Form auszulagern. Die Definition einer C++ Funktion besteht aus einer Deklaration und einem Anweisungsblock und sie ist der formalen Definition einer mathematischen Funktion nicht unähnlich: "Eine C++ Funktion ist eine Abbildung von dem Datenraum der Argumentenliste in den Datenraum des Rückgabetyps. Die dabei benutzte Abbildungsvorschrift findet sich in dem Anweisungsblock der Funktion. Der 'Rückgabe Typ' kann hierbei eine der schon besprochenen Datentypen (z.B. int oder doube) oder ein Daten-Array (siehe nächste Vorlesung) sein. Die Argumentenliste setzt sich aus einer Liste von Datentypen der formalen Argumente (Parameter) der Funktion zusammen, die jeweils mit einem Komma voneinander getrennt sind. In C++ hat das Wort Funktion eine allgemeinere Bedeutung als im Bereich der Mathematik und die in der Mathematik und Physik definierte Funktionen stellen eine echte Teilmenge der C++ Funktionen dar (näheres siehe Funktionen in C++).

### Anwendungsbeispiel: Nullstellensuche einer Funktion

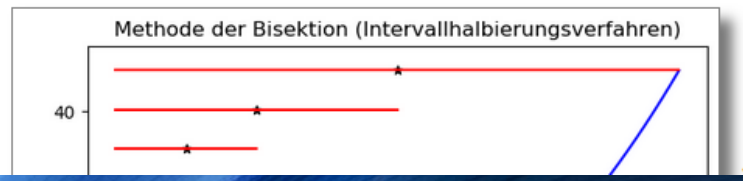

In diesem Unterpunkt möchten wir ein grundlegendes Problem der numerischen Mathematik behandeln, die Nullstellensuche einer Funktion. Wir betrachten im Speziellen die Funktion  $f(x) = e^x - 10$  und wollen berechnen, bei welchem x-Wert die Funktion Null wird (  $f(x)=0$ ). Hat eine Funktion im Teilintervall  $[a,b]\in\mathbb{R}$  eine $|$ 

### **Vorlesung 4**

 $\cdots$ 

Die weiteren Vorlesungen sind in Bearbeitung